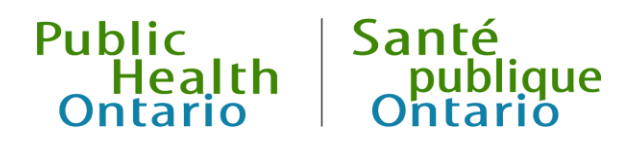

# iPHIS User Guide

Respiratory Infection Outbreaks in Institutions and Public Hospitals

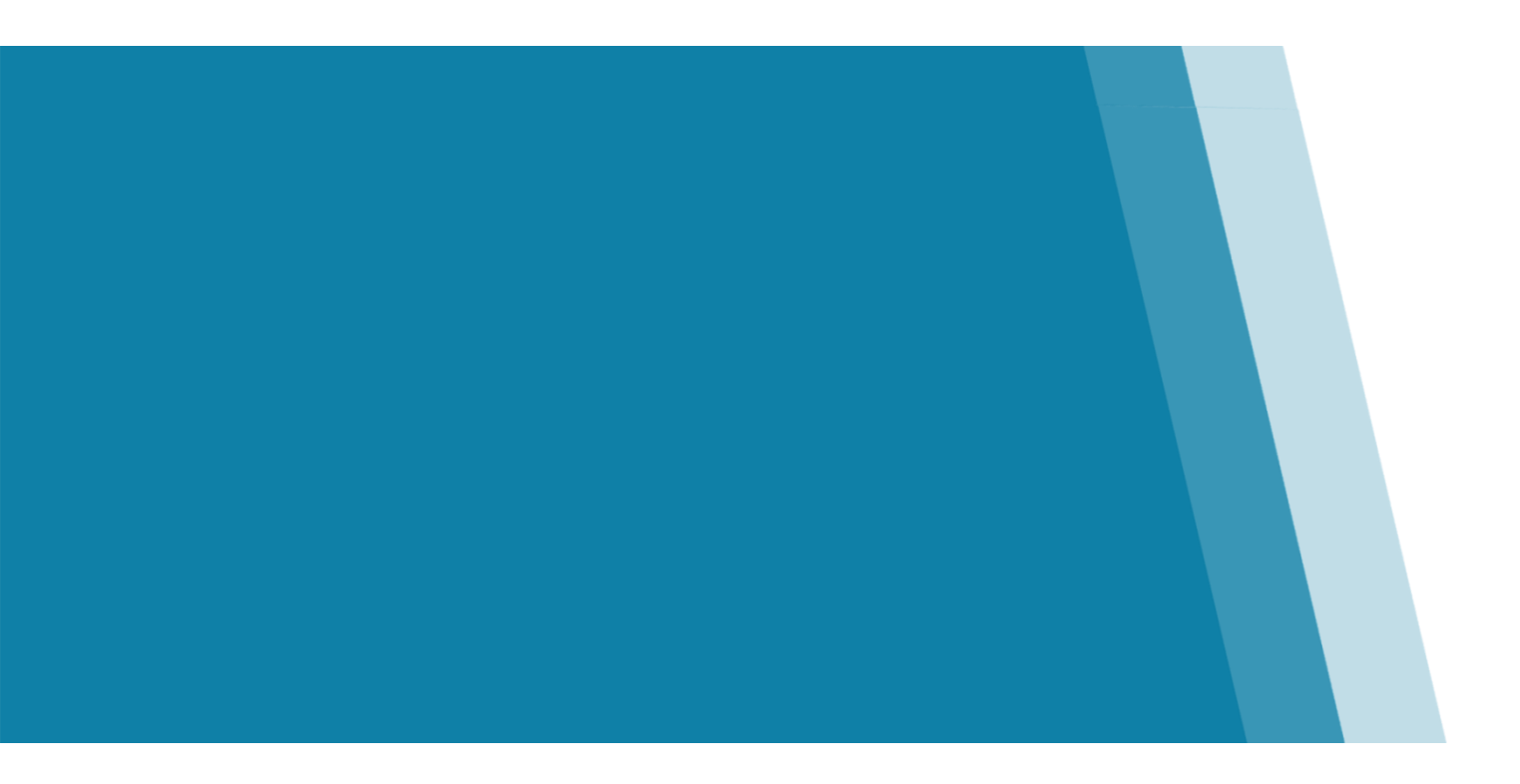

Outbreak Module, Version 2.1 November 2020

## Public Health Ontario

Public Health Ontario is a Crown corporation dedicated to protecting and promoting the health of all Ontarians and reducing inequities in health. Public Health Ontario links public health practitioners, frontline health workers and researchers to the best scientific intelligence and knowledge from around the world.

Public Health Ontario provides expert scientific and technical support to government, local public health units and health care providers relating to the following:

- communicable and infectious diseases
- infection prevention and control
- environmental and occupational health
- emergency preparedness
- health promotion, chronic disease and injury prevention
- public health laboratory services

Public Health Ontario's work also includes surveillance, epidemiology, research, professional development and knowledge services. For more information, visit publichealthontario.ca.

How to cite this document:

Ontario Agency for Health Protection and Promotion (Public Health Ontario). iPHIS user guide: Respiratory infection outbreaks in institutions and public hospitals. Toronto, ON: Queen's Printer for Ontario; 2020.

©Queen's Printer for Ontario, 2020

## Disclaimer

This document was developed by Public Health Ontario (PHO). PHO provides scientific and technical advice to Ontario's government, public health organizations and health care providers. PHO's work is guided by the current best available evidence at the time of publication.

The application and use of this document is the responsibility of the user. PHO assumes no liability resulting from any such application or use.

This document may be reproduced without permission for non-commercial purposes only and provided that appropriate credit is given to PHO. No changes and/or modifications may be made to this document without express written permission from PHO.

## **Contents**

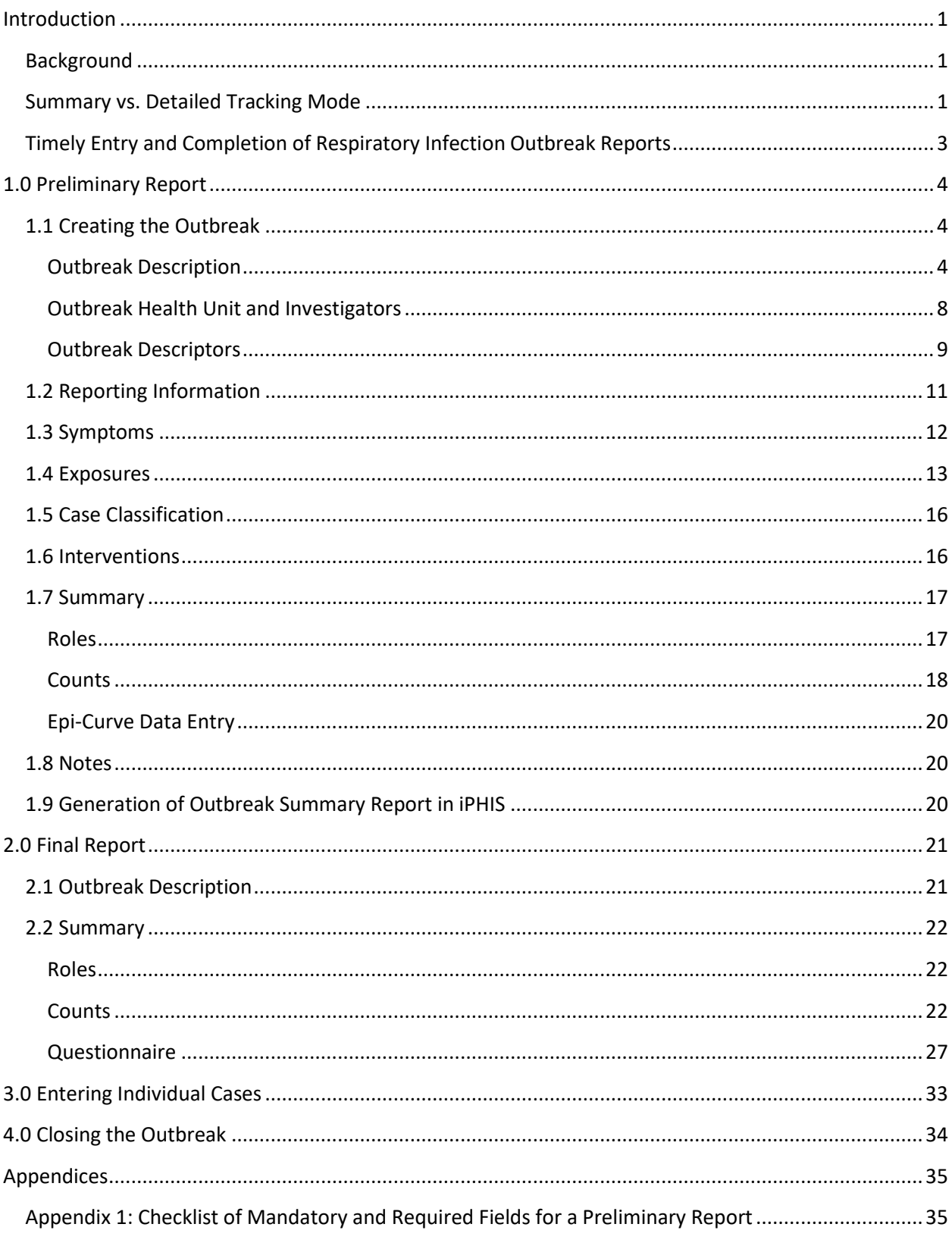

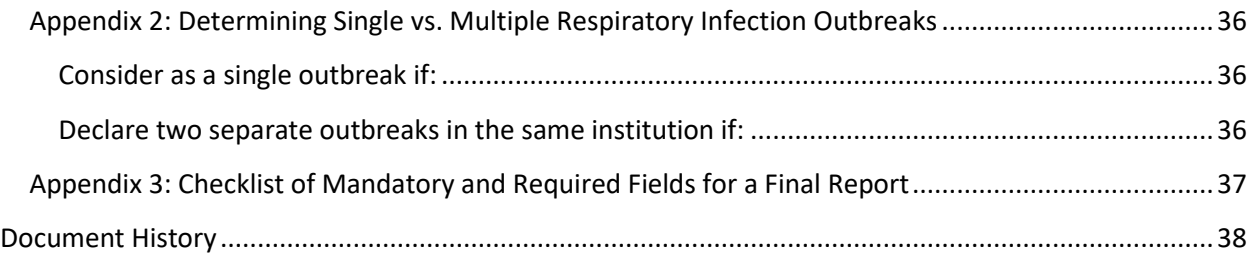

## <span id="page-5-0"></span>Introduction

The purpose of this document is to provide detailed instructions on entering the following information into the integrated public health information system (iPHIS) using the Outbreak Description functionality:

- 1. Preliminary report of a respiratory infection outbreak in an institution or public hospital
- 2. Final report of a respiratory infection outbreak in an institution or public hospital

All fields marked as **mandatory (M)** or **required (R)** must be entered into iPHIS. Mandatory fields are those fields required by the system to save data entered in that particular area of iPHIS and are shown with a red diamond in iPHIS  $(\bullet)$ . Required fields are fields that must be entered for surveillance purposes. All other fields are not described in this document, but may be entered at the discretion of each public health unit.

## <span id="page-5-1"></span>Background

Respiratory infection outbreaks in institutions and public hospitals are included among the specified diseases of public health significance under Ontario Regulation 135/18 and amendments to the *Health Protection and Promotion Act*. All respiratory infection outbreaks in institutions and public hospitals, irrespective of the causative organism(s), are reportable, including those of unknown cause. Reporting of all respiratory infection outbreaks in institutions and public hospitals is necessary to assess the complete epidemiology of the various respiratory pathogens that are identified in respiratory infection outbreaks, which is essential for comprehensive and timely control measures.

## <span id="page-5-2"></span>Summary vs. Detailed Tracking Mode

Outbreak Descriptions can be created and entered in one of two ways. The outbreak is in **Summary Mode** when the **Detailed Tracking** checkbox is unchecked. When in **Summary Mode**, users are able to use all existing functionality within the Outbreak Description, including the ability to enter exposures at the outbreak level from within the Outbreak Description and create cases at the Outbreak Management level. It is not possible to enter contacts for the outbreak within Outbreak Management.

The **Detailed Tracking** checkbox should be deselected during initial reporting of an outbreak in an institution or public hospital. The institution or public hospital itself should be created as an exposure within the Outbreak Description to capture the full address. This step is only possible when the **Detailed Tracking** checkbox is deselected.

The outbreak is in **Detailed Tracking Mode** if the **Detailed Tracking** checkbox is checked. When in **Detailed Tracking Mode**, users are able to use all existing functionality within the Outbreak Description and Outbreak Management, with the exception of exposures, which can only be created within Outbreak Management. Exposures cannot be created at the outbreak level from within the Outbreak Description in Detailed Tracking Mode. Contacts for the outbreak can be entered within Outbreak Management in **Detailed Tracking Mode**.

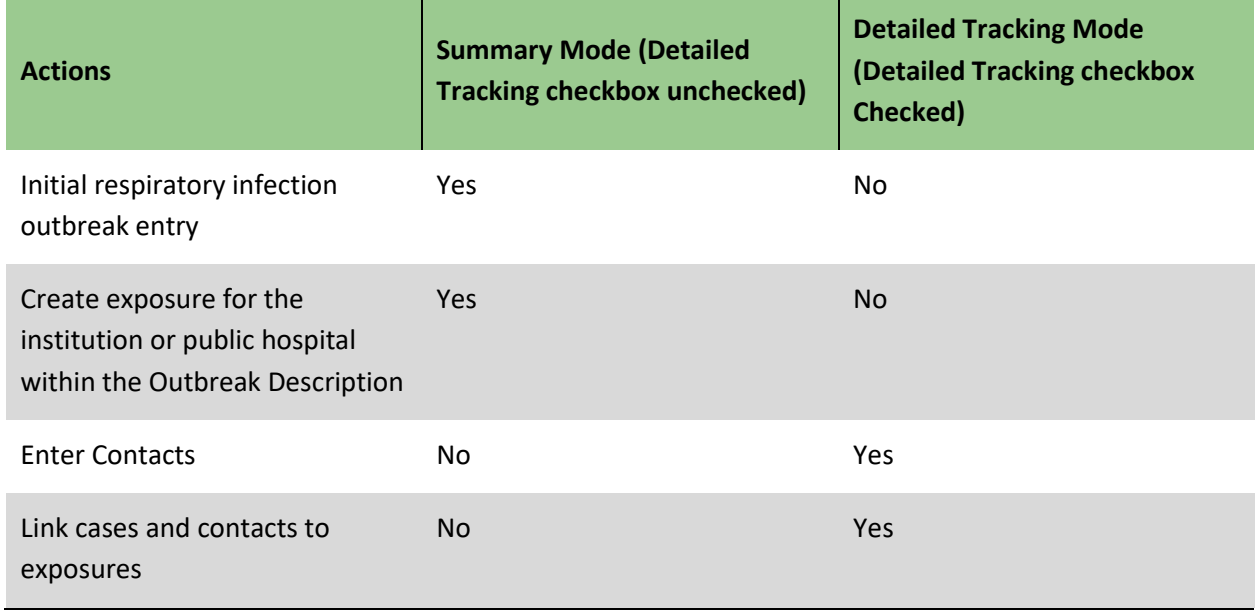

### <span id="page-6-0"></span>**Table 1.0 Summary Mode vs. Detailed Tracking Mode Comparison**

Outbreaks in **Detailed Tracking Mode** can be changed to **Summary Mode** by deselecting the **Detailed Tracking** checkbox. This is allowed in all instances, except when the outbreak has contacts or case-only exposures entered.

The **Detailed Tracking** checkbox should be selected before laboratory-confirmed cases are added to the outbreak. Cases may then be added through Outbreak Management. These cases should be linked to the exposure created for the institution or public hospital.

## <span id="page-7-0"></span>Timely Entry and Completion of Respiratory Infection Outbreak Reports

It is important to complete reports of an institutional respiratory infection outbreak in iPHIS in a timely manner to effectively monitor institutional respiratory infection outbreaks (i.e., outbreaks in institutions and public hospitals).

Public health units (PHUs) must enter a preliminary report of an institutional respiratory infection outbreak in iPHIS within **one business day** of a public health unit receiving notification of the outbreak, as indicated in [iPHIS Bulletin #17](https://ali.health.gov.on.ca/iphis-bulletins/) – Timely entry of cases and outbreaks for Diseases of Public Health Significance (DOPHS). A list of the fields that must be entered within one business day is included in [Appendix 1.](#page-39-1) This list includes the outbreak details, symptoms, an outbreak exposure and aggregate case counts among others. This list also identifies the system-mandatory and provincially required fields. The investigator is required to phone the health care provider hotline at 1-866-212-2272 and request to speak to the PHO contact if a severe outbreak (e.g., high attack rates, high case-fatality rates or unexpected deaths) occurs during off-hours and the investigator does not have access to iPHIS. The outbreak may be entered into iPHIS on the next business day.

The final report of a respiratory infection outbreak in an institution or public hospital must be entered no later than **15 business days** after the outbreak is declared over; however, outbreaks should be updated if there are significant changes during the course of the outbreak (e.g., the causative organism has been identified or there have been a number of deaths attributed to the outbreak).

## <span id="page-8-0"></span>1.0 Preliminary Report

## <span id="page-8-1"></span>1.1 Creating the Outbreak

It is important to consider the following prior to entering information about an outbreak in iPHIS:

1. Are there cases on one or more floors/units/wards?

2. If so, are the areas separate with respect to resident/patient/staff groups in each area (i.e., no mixing between areas)?

3. Have one or more organisms been identified?

Please consult [Appendix 2](#page-40-0) for information on when to consider an outbreak as a single outbreak with multiple exposures vs. multiple outbreaks.

If the outbreak is identified as a COVID-19 outbreak, data entry within the provincial Case and Contact Management system (CCM) is required. Please see the COVID-19 CCM Data Entry Guide and the COVID-19 data entry scenario document for additional information.

## <span id="page-8-2"></span>Outbreak Description

A search must be conducted before creating a new outbreak to determine if the outbreak already exists within iPHIS. A duplicate outbreak reduces the accuracy of surveillance data and thus reporting. It is particularly important to conduct a thorough search because more than one long-term care home (LTCH) may have the same name within the same public health unit. It is therefore required that the **Outbreak Name** include the **Institutional Master Number** for all respiratory infection outbreaks in LTCHs and hospitals to ensure the correct institution is identified for each outbreak. The Ministry of Health (MOH) Master Numbering System has been developed for the purpose of bringing together specific Health Facilities (e.g., hospitals and long-term care homes) and Programs under one system of identification. Each organization has been assigned a unique four digit identifying code.

A preliminary report of an institutional respiratory infection outbreak must be entered in iPHIS within **one business day** of a public health unit receiving notification of the outbreak, in accordance with iPHIS [Bulletin #17](https://ali.health.gov.on.ca/iphis-bulletins/) – Timely entry of cases and outbreaks for Diseases of Public Health Significance (DOPHS). A list of the fields that must be entered within one business day is included in [Appendix 1.](#page-39-1) This list includes the outbreak details, symptoms, an outbreak exposure and aggregate case counts among others. This list also identifies the system-mandatory and provincially required fields.

The investigator is required to phone the health care provider hotline at 1-866-212-2272 and request to speak to the PHO contact if a severe outbreak (e.g., high attack rates, high case-fatality rates or unexpected deaths) occurs during off-hours and the investigator does not have access to iPHIS. The outbreak may be entered into iPHIS on the next business day.

Investigators may update outbreaks as they see fit. Ideally, significant changes in the outbreak (e.g., significant increases in the number of cases, hospitalizations, deaths or when the causative organism has been identified by the lab) would be entered as information becomes available.

To search for an outbreak:

1. Navigate to **Outbreak** > **Description**.

2. Verify that the outbreak has not already been reported by entering at least three search criteria (e.g., **Outbreak Type**, partial **Outbreak Name** with wildcard (%), **Outbreak Status**)**.**

- 3. Click **Search**. iPHIS will display search results page.
- 4. Select **New Description** if the outbreak of interest is not listed on the screen.
- 5. Enter the information, as outlined in [Table 1.1a.](#page-9-0)
- 6. Click **Save**. The screen will refresh and the **Outbreak Number** will be generated.

### <span id="page-9-0"></span>**Table 1.1a Outbreak Description Fields for Preliminary Report**

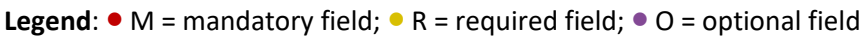

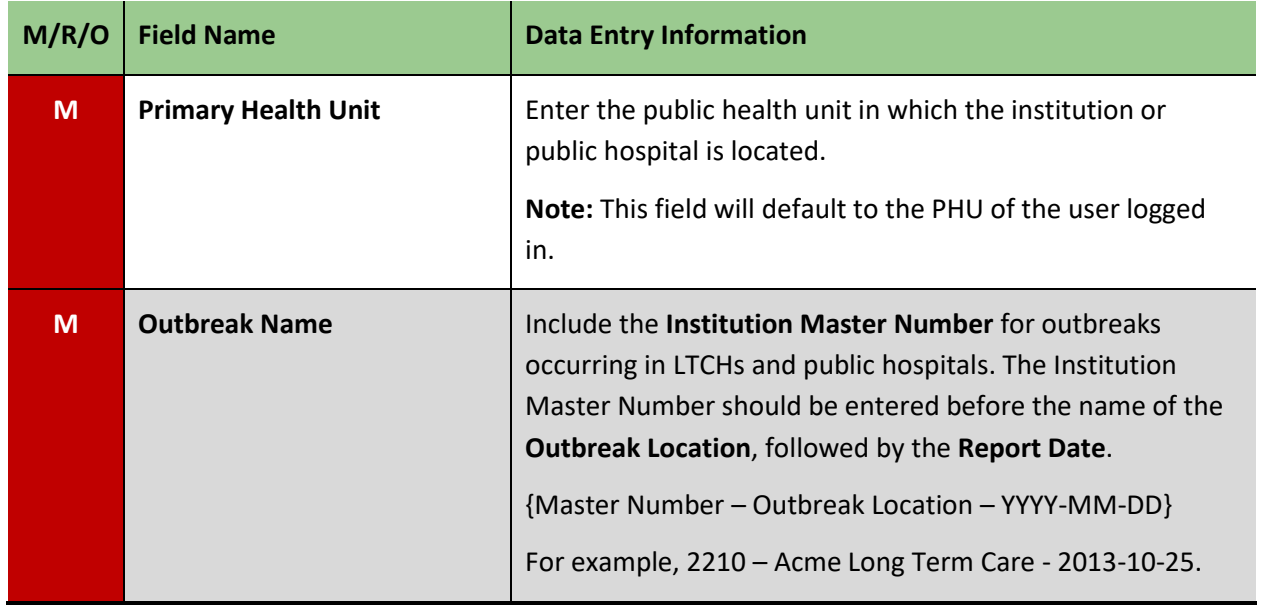

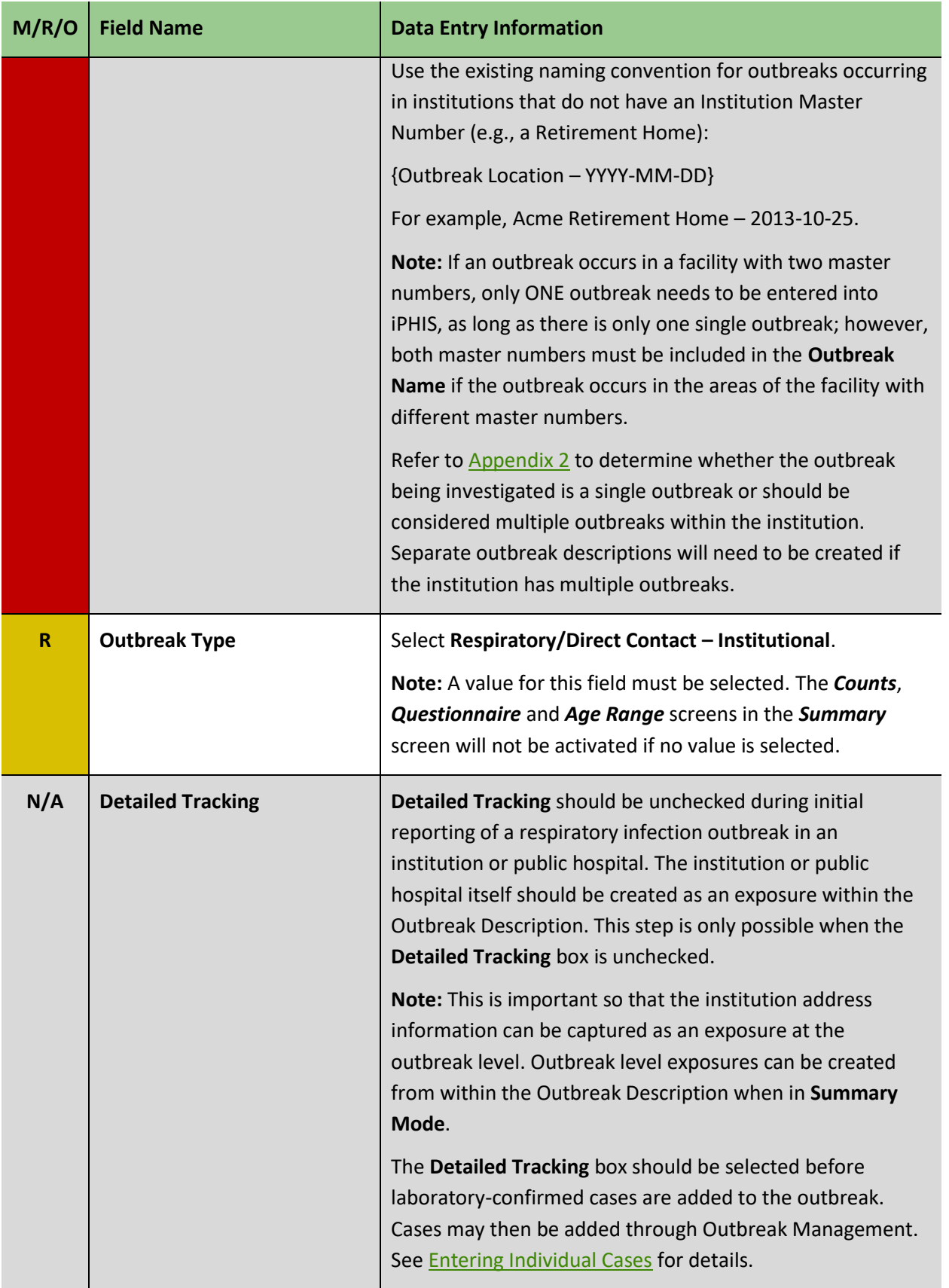

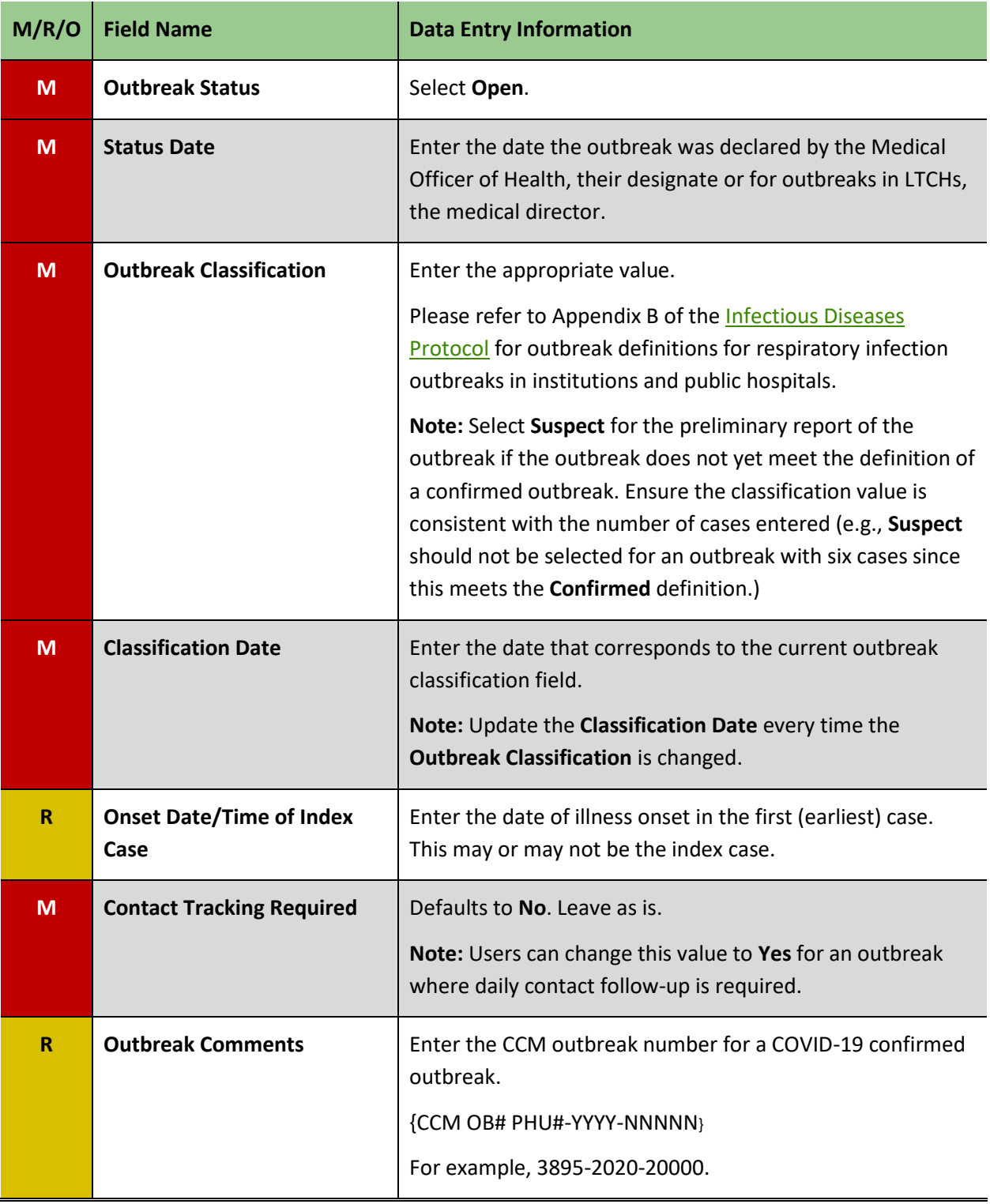

## <span id="page-12-0"></span>Outbreak Health Unit and Investigators

This section allows the user to specify the investigator responsible for the outbreak.

### **Steps:**

1. Scroll down to the **Outbreak Health Unit and Investigators** section within the *OB Description* screen.

- 2. Enter the information specified in [Table 1.1b.](#page-12-1)
- 3. Click **Add**.

### <span id="page-12-1"></span>**Table 1.1b: Outbreak Health Unit and Investigators Fields for Preliminary Report**

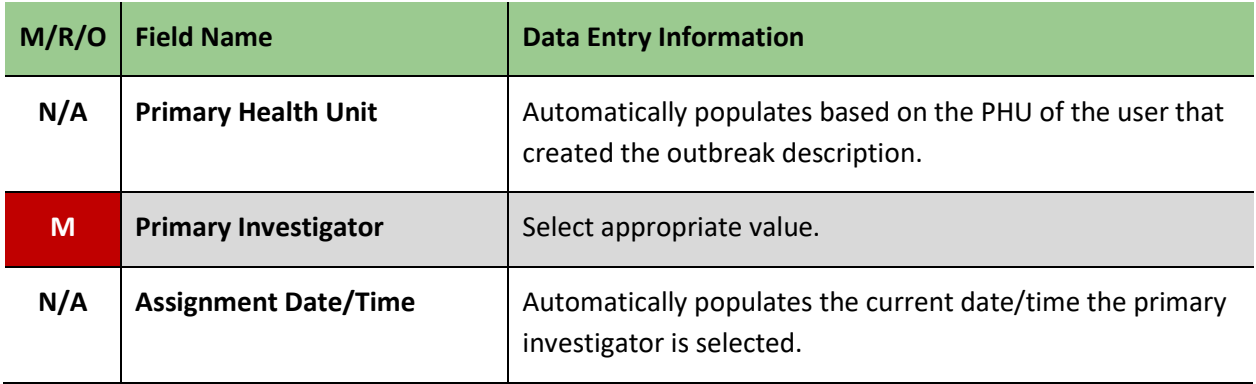

## <span id="page-13-0"></span>Outbreak Descriptors

Users can specify which disease(s) to associate with the outbreak in the **Outbreak Descriptors** section.

### **Steps:**

- 1. Scroll down to the **Outbreak Descriptors** section within the *Outbreak Description* screen.
- 2. Enter the information specified in [Table 1.1c.](#page-13-1)
- 3. Click **Add**.

### <span id="page-13-1"></span>**Table 1.1c: Outbreak Descriptors Fields for Preliminary Report**

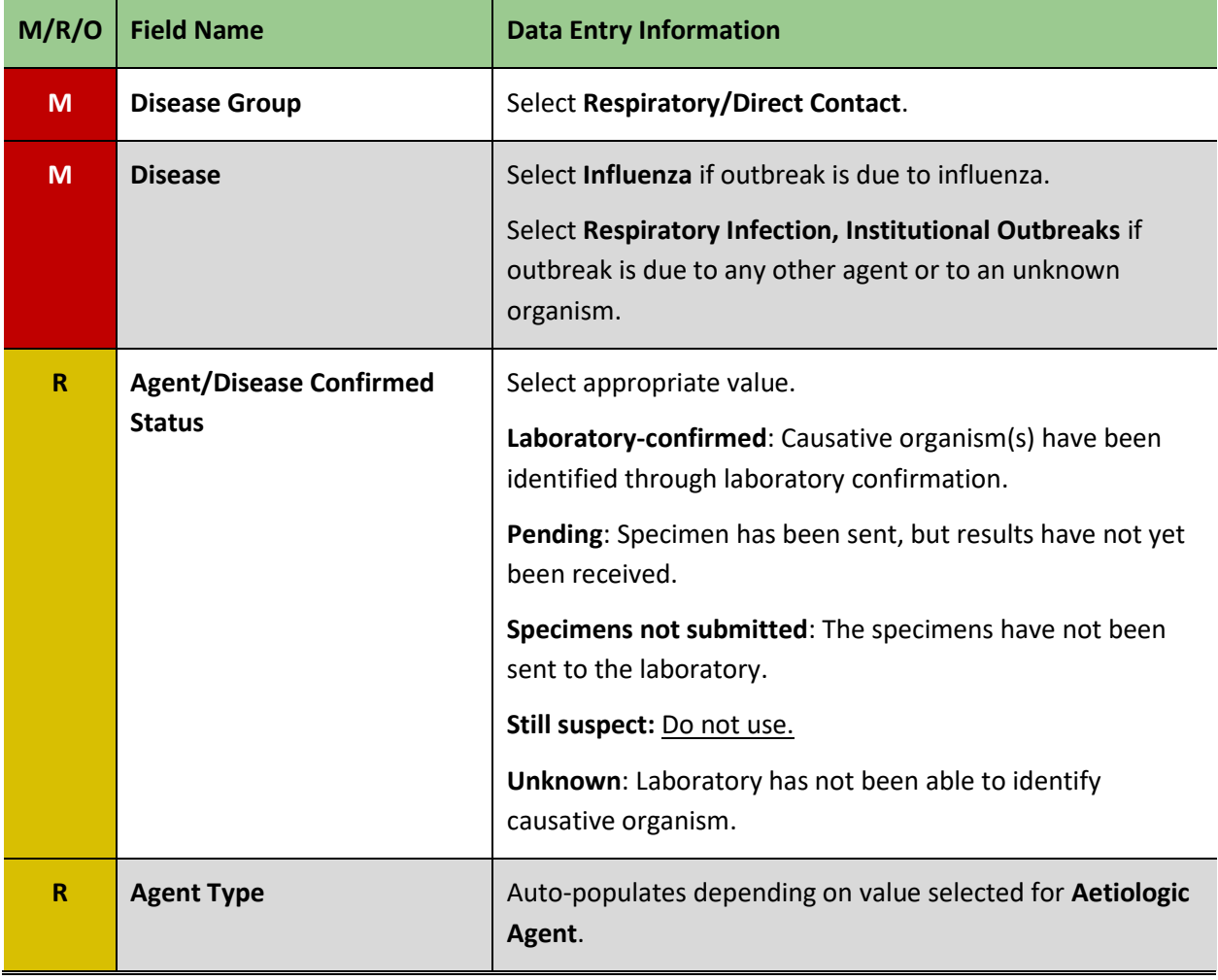

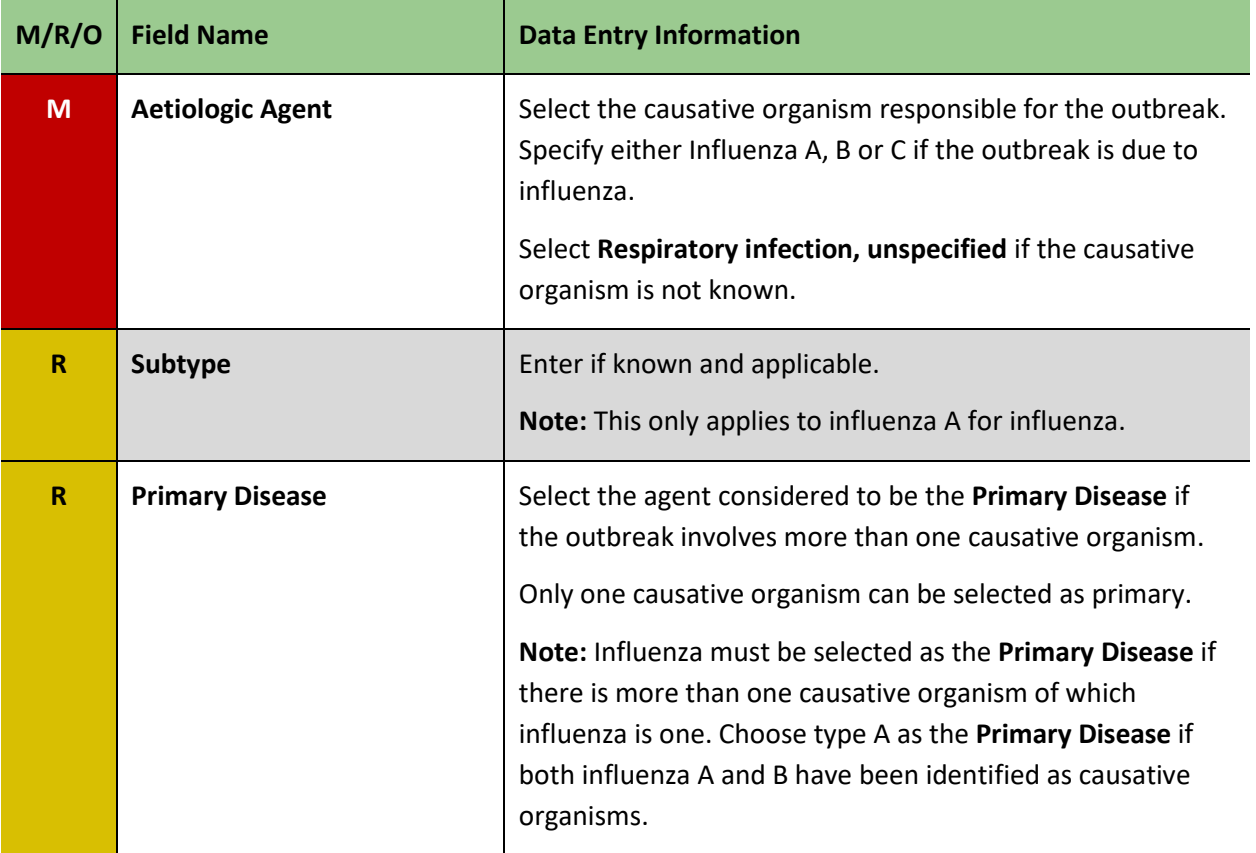

## <span id="page-15-0"></span>1.2 Reporting Information

The **Reported Date** is entered from this screen and will populate the **Reported Date** field on the *Outbreak Description* screen. Please note that users can only enter one reporting source for the outbreak.

### **Steps:**

- 1. Select **Reporting Info.**
- 2. Enter the **Reported Date**, as specified i[n Table 1.2.](#page-15-1)
- 3. Enter other values, as available.
- 4. Click **Save**.

### <span id="page-15-1"></span>**Table 1.2: Reporting Info Fields for Preliminary Report**

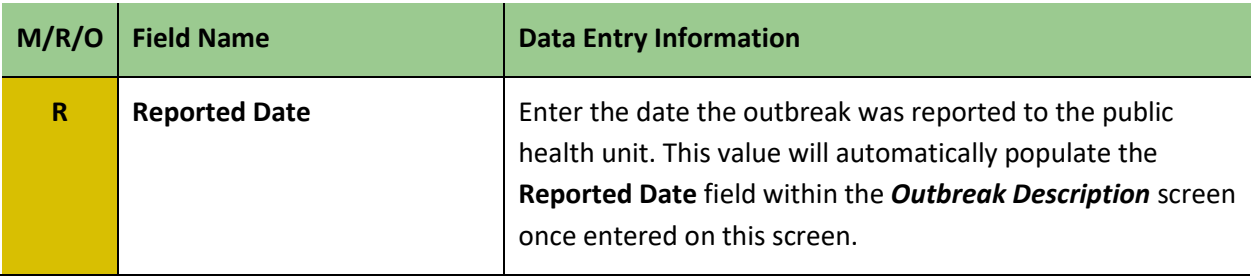

## <span id="page-16-0"></span>1.3 Symptoms

The list shown on this screen is automatically populated based on the **Disease** selected on the *Outbreak Description* screen. The symptom list populates based on the primary disease if there is more than one disease associated with the outbreak. The symptoms displayed on this screen will be available for selection for cases.

**Defining symptoms** refers to those symptoms that are included in the outbreak case definition. Users can specify which symptoms are defining symptoms for the outbreak.

If a disease has not been selected from the **Outbreak Description** section of the OB Desc. Tab, no symptoms will auto-populate on this screen.

To identify symptoms as defining symptoms for the outbreak (i.e., symptoms are part of the case definition):

- 1. Click the **Update** button beside the symptom.
- 2. Select the **Defining Symptom** checkbox.
- 3. Click **Add**. Repeat steps 1-3 for all other defining symptoms.

To add additional symptoms to the screen that are not part of the case definition, but need to be recorded at the case level:

- 1. Click the symptom from the **Symptom Name** dropdown list.
- 2. Ensure the **Active** checkbox remains checked.
- 3. Click **Add**.

## <span id="page-17-0"></span>1.4 Exposures

Exposures can be entered at the outbreak level when in Summary Mode (i.e., the Detailed Tracking checkbox in the Outbreak Description screen is deselected). The institution itself must be created as an exposure so that institutional address information is captured.

A new exposure must be created for each outbreak. It is not possible to use the same exposure created for one facility in one outbreak for a different outbreak occurring in the same facility.

Please consult [Appendix 2](#page-40-0) for information on when to consider an outbreak as a single outbreak with multiple exposures vs. multiple outbreaks.

To enter a new exposure at the outbreak level:

1. Select **Exposures**.

2. Enter relevant search criteria (e.g., **Health Unit Responsible**, **Active** indicator) and click **Search** to ensure that the exposure has not been created.

- 3. Select **New Exposure** if the exposure has not yet been created.
- 4. Enter the fields specified in  $Table 1.3$  below. Do not use the Case Search button.

5. Click **Save** after entering the address information. The screen will refresh and the Setting/Travel Location Details section will display.

- 6. Click the **+** beside Setting/Travel Location Description Details.
- 7. Enter the **Exposure Setting** information, as specified in [Table 1.3.](#page-17-1)
- 8. Click **Save**.

#### <span id="page-17-1"></span>**Table 1.3: Exposures Fields for Preliminary Report**

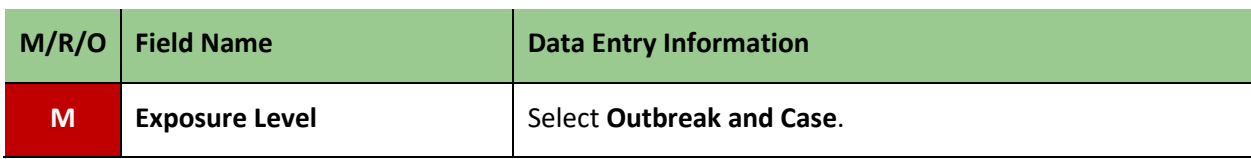

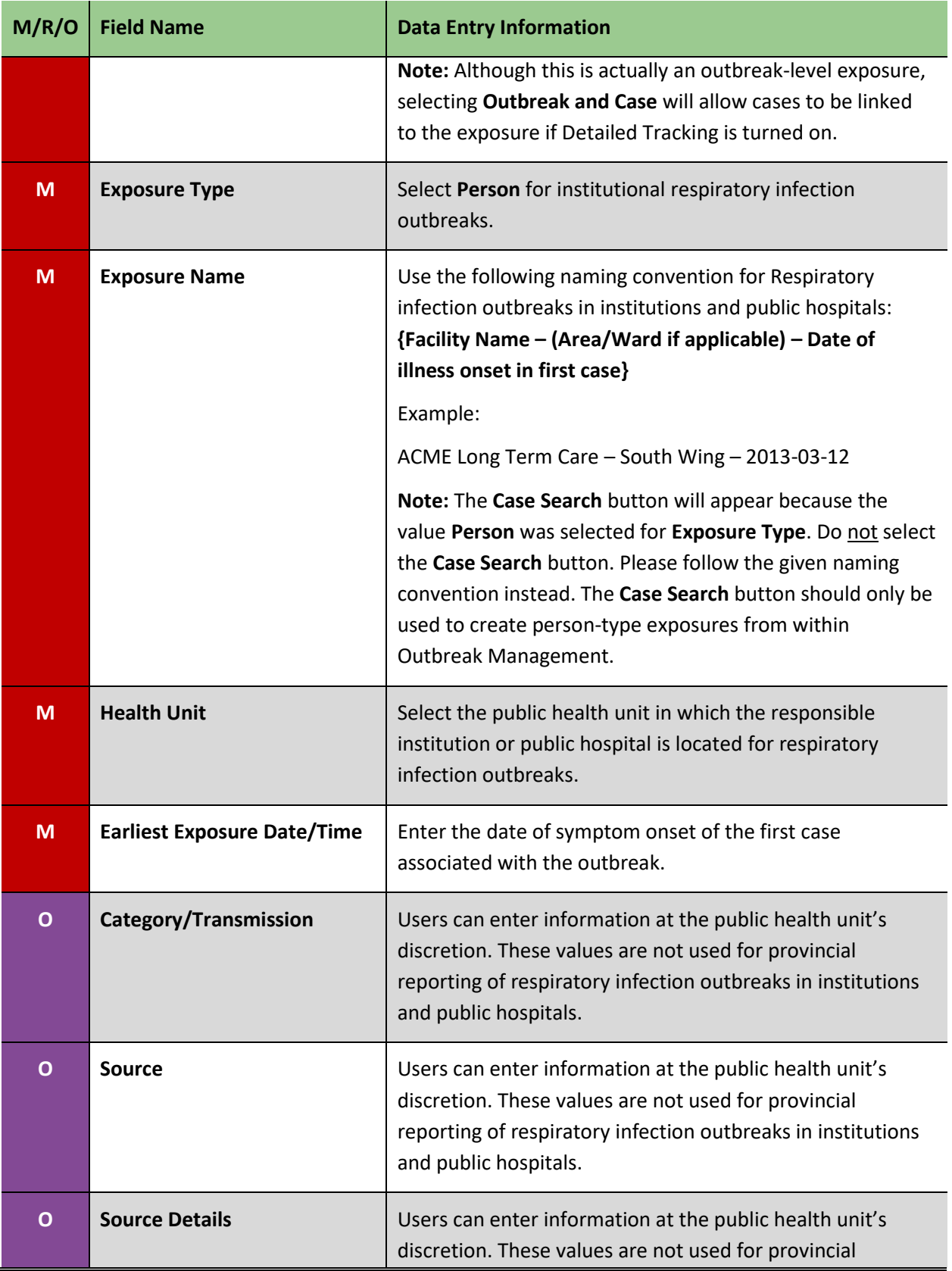

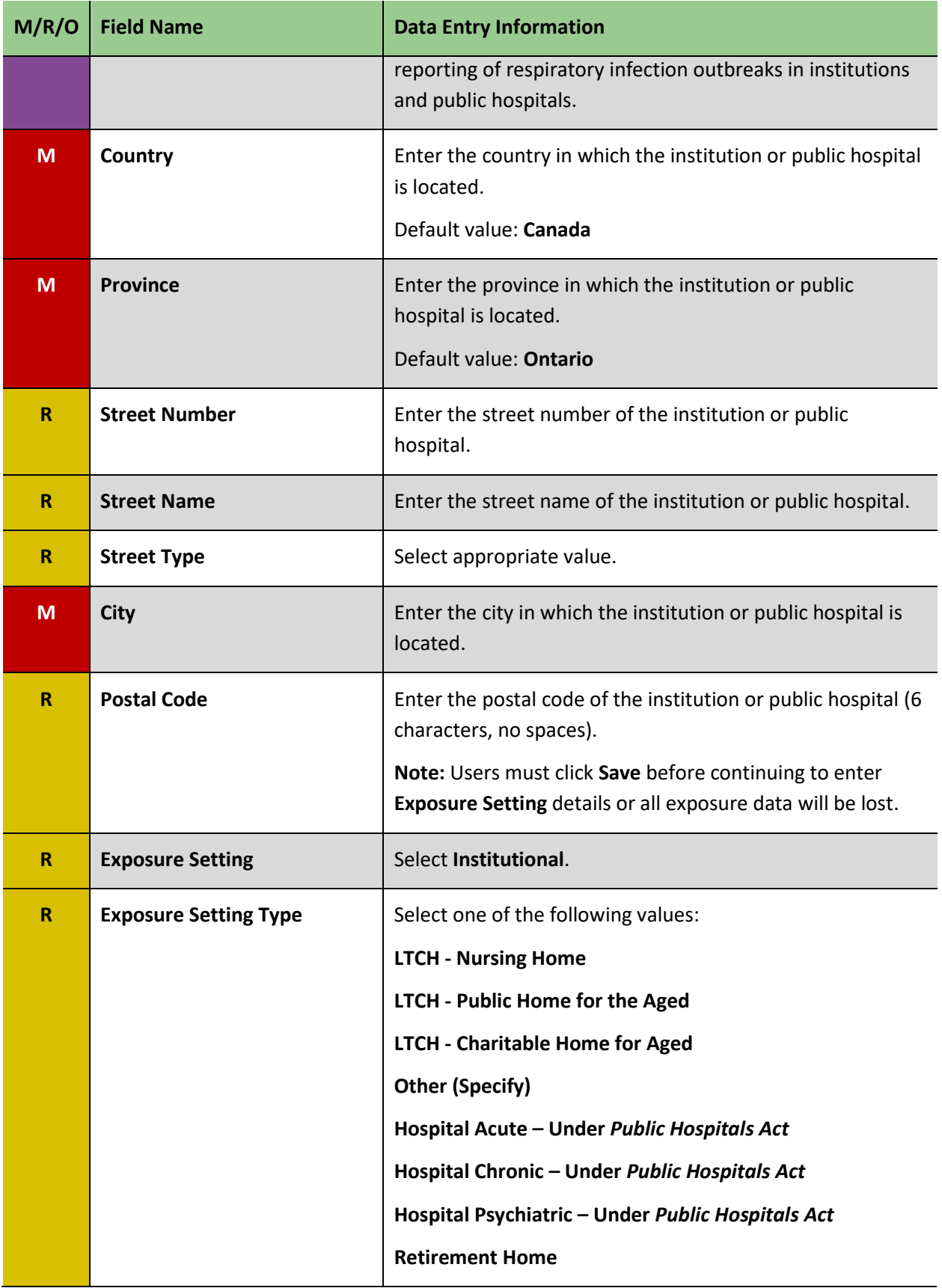

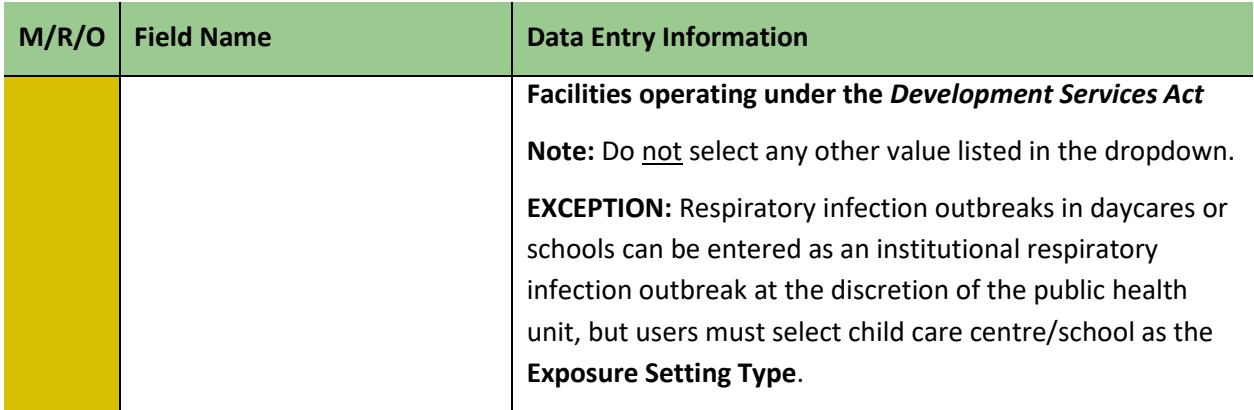

## <span id="page-20-0"></span>1.5 Case Classification

Setting up case classifications from the *Case Defn.* screen is not required for entering a preliminary report of a respiratory infection outbreak in an institution or public hospital, but **becomes required prior to data entry of laboratory-confirmed cases of a reportable disease within Outbreak Management**. Please refer to the disease-specific Appendix B of th[e Infectious Diseases Protocol](http://www.health.gov.on.ca/en/pro/programs/publichealth/oph_standards/infdispro.aspx) for the laboratoryconfirmed reportable disease when setting up case classifications.

### **Steps:**

- 1. Navigate to **Case Defn**. > **Case Class.**
- 2. Select value for **Outbreak Case Classification** from the dropdown menu.
- 3. Select the **Case Classification** from the dropdown menu that corresponds to the **Outbreak Case Classification**.
- 4. Click **Add** to save. Repeat steps 1-3, as needed.

## <span id="page-20-1"></span>1.6 Interventions

Users must select the *Interven.* screen to activate interventions for the outbreak.

To add additional interventions to this list:

- 1. Select a value from the **Intervention** dropdown.
- 2. Ensure the **Active** box is checked.

3. Indicate whether the intervention should apply to cases, contacts or both by selecting the appropriate radio button.

- 4. Select the **Mandatory** box if relevant.
- 5. Click **Add**.

## <span id="page-21-0"></span>1.7 Summary

Aggregate (summary level) count information is captured in this section.

## <span id="page-21-1"></span>Roles

The **Roles** involved in the outbreak must be defined prior to entering count information. This will allow counts to be entered by role (i.e., counts can be entered separately for residents, patients, staff). **Summary outbreak counts must be entered for every outbreak**.

Roles can be selected as the outbreak progresses, but once counts are entered for a specific role, it cannot be deselected unless the counts and other associated information with that role are deleted first.

### **Steps:**

1. Navigate to **Summary** > **Roles**.

2. Select the **Include** checkbox for roles which are relevant to the outbreak. It is required that **Staff** and **Patient** or **Resident** roles be included at a minimum. Please refer to [Table 1.4](#page-21-2) for a description of each role.

3. Click **Save**.

### <span id="page-21-2"></span>**Table 1.4: Role Descriptions for Respiratory Infection Outbreaks in Institutions and Public Hospitals**

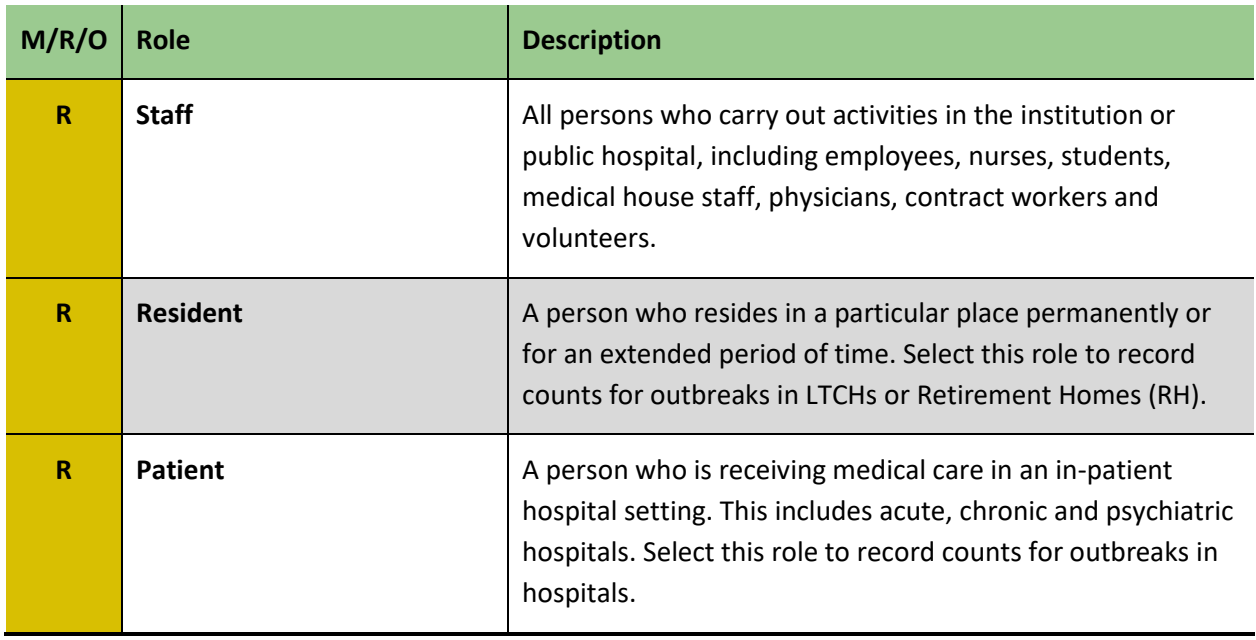

## <span id="page-22-0"></span>**Counts**

This section captures aggregate count information. Please note that not all fields need to be completed within one (1) business day of the PHU being notified about the outbreak. The fields which are to be reported within one business day are listed in [Table 1.5a a](#page-22-1)nd [Table 1.5b.](#page-23-0) These counts may be updated during the course of the outbreak, as per local PHU policy.

### **Steps:**

1. Navigate to **Summary** > **Counts**.

2. Enter the appropriate value in each field. Enter the information specified in [Table 1.5a f](#page-22-1)or residents or patients and staff denominator counts. Enter the information specified in [Table 1.5b](#page-23-0) for residents or patients and staff numerator counts.

3. Select **Save**. For fields in which no counts were entered, "0" will display after the screen has been saved.

### <span id="page-22-1"></span>**Table 1.5a: Summary Denominator Count Fields for Preliminary Report**

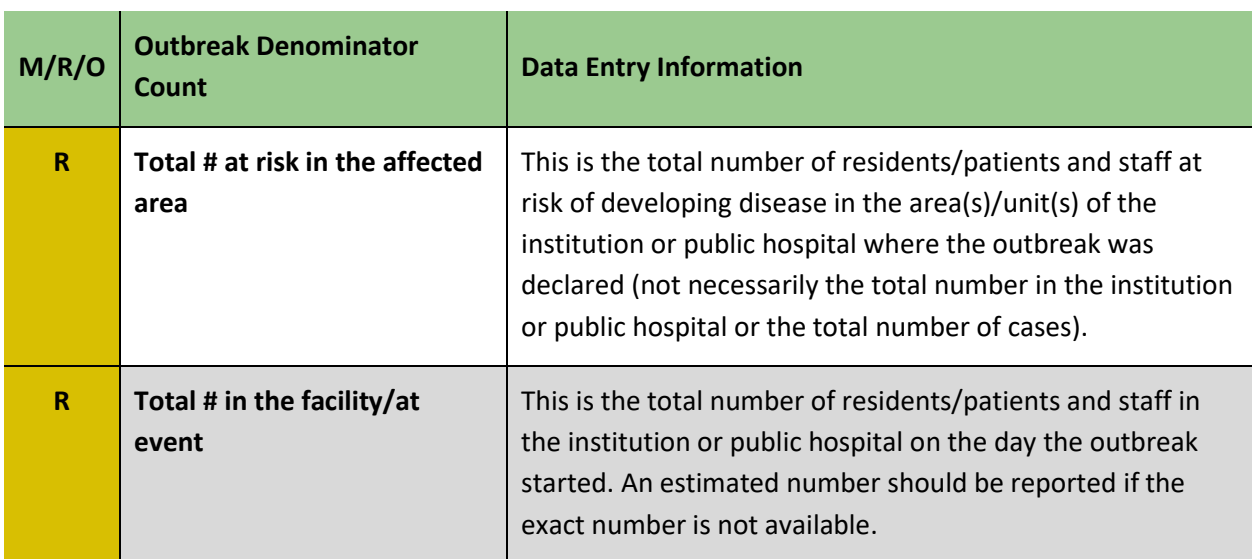

### <span id="page-23-0"></span>**Table 1.5b: Summary Numerator Count Fields for Preliminary Report**

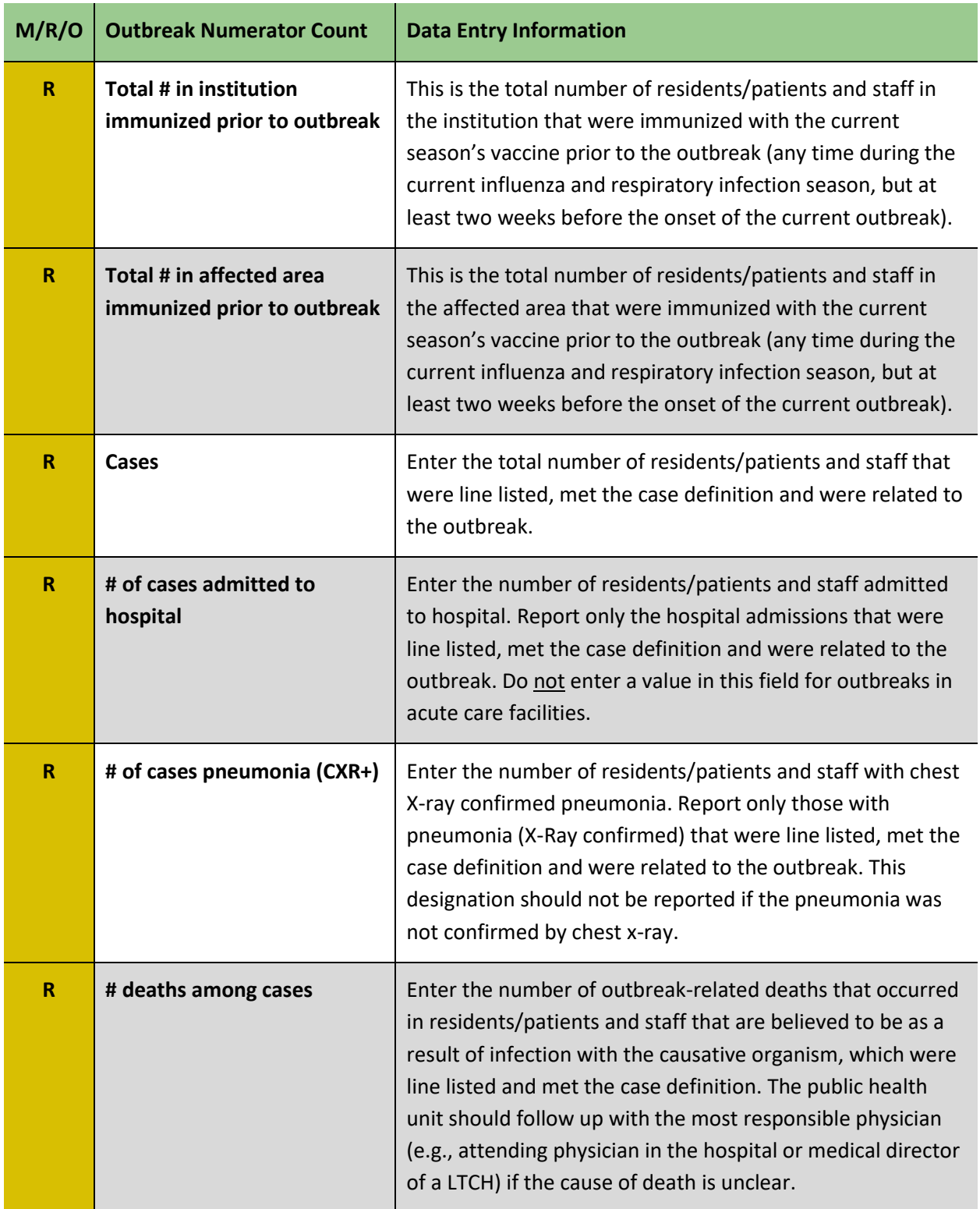

## <span id="page-24-0"></span>Epi-Curve Data Entry

Entry of data into the **Epi-curve** section of Summary is **optional** and may be completed at the discretion of the public health units. Aggregate counts entered on this screen **do not** substitute for entry of counts in the *Outbreak Numerator Counts* screen. Ensure that accurate counts are entered into the *Outbreak Numerator Counts* screen for all respiratory infection outbreaks in institutions and public hospitals.

## <span id="page-24-1"></span>1.8 Notes

Any additional information relevant to the outbreak that is not captured elsewhere should be entered as a **Note** within the Outbreak Description.

## <span id="page-24-2"></span>1.9 Generation of Outbreak Summary Report in iPHIS

iPHIS allows for the generation of an **Outbreak Summary Report** covering the outbreak that is in context. Users may produce this report at their discretion.

## <span id="page-25-0"></span>2.0 Final Report

## <span id="page-25-1"></span>2.1 Outbreak Description

The final report of a respiratory infection outbreak in an institution or public hospital must be entered **no later than 15 business days** after the outbreak is declared over, in accordance with iPHIS [Bulletin](https://ali.health.gov.on.ca/iphis-bulletins/)   $\frac{#17}{#17}$ ; however, outbreaks should be updated if there are significant changes during the course of the outbreak (e.g., the causative organism has been identified or there have been a number of deaths attributed to the outbreak).

The first step in entering the final report is to search for the outbreak that was previously reported.

To search for the outbreak:

1. Navigate to **Outbreak** > **Description**.

2. Enter at least three search criteria and click on the **Search** button. Search using the **Outbreak Number** if it is known. Search results will display.

3. Click the **Select** button beside the appropriate outbreak.

Entering updated information in the **Outbreak Description**:

- 1. Enter the information outlined in [Table 2.1.](#page-25-2)
- 2. Update existing information as necessary (e.g., **Onset Date/Time of Index Case, Exposure Name, Earliest Exposure Date/Time**).
- 3. Click **Save**.

#### <span id="page-25-2"></span>**Table 2.1: Outbreak Description Fields for Final Report**

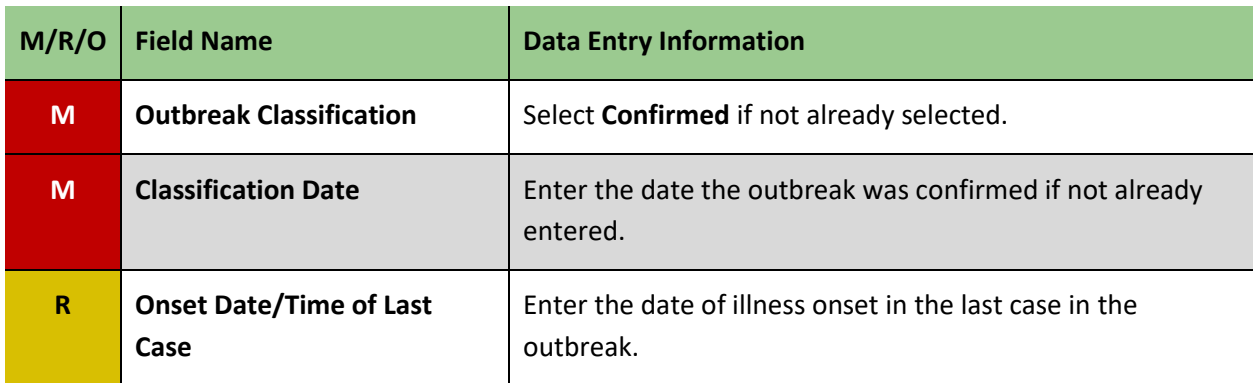

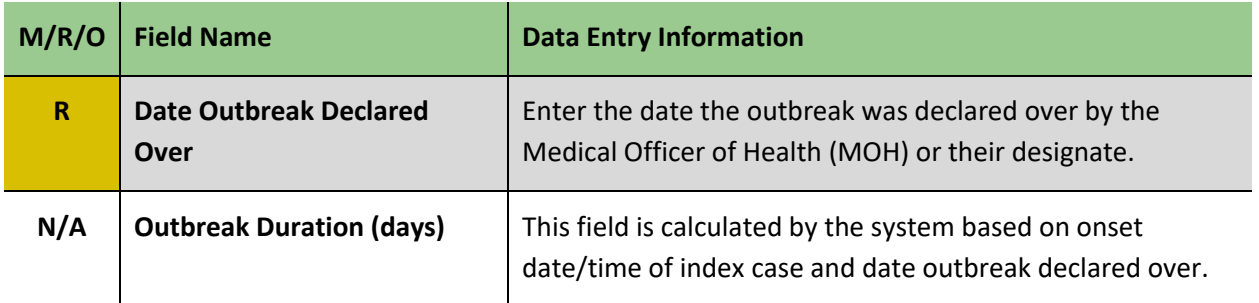

## <span id="page-26-0"></span>2.2 Summary

Counts must be entered at minimum for patients/residents and staff. In this section, users enter the final aggregate count information and questionnaire responses are captured before the **Outbreak Status** is saved as **Closed**.

## <span id="page-26-1"></span>Roles

Users defined the required roles when entering the preliminary report of the outbreak. Roles can be added as the outbreak progresses, but once counts are entered for a specific role, it cannot be removed unless the counts (and other associated information with that role) are deleted first. Ensure all roles in the outbreak have been selected and counts entered.

### **Steps:**

1. Navigate to **Summary** > **Roles**.

2. Select the **Include** checkbox for additional **Roles** for which counts are to be entered that are not already selected.

3. Click **Save**.

## <span id="page-26-2"></span>**Counts**

This section captures final aggregate counts by role.

### **Steps:**

- 1. Navigate to **Summary** > **Counts**.
- 2. Enter the appropriate value in each field, as specified i[n Table 2.2.](#page-27-0)

Users should confirm **Outbreak Denominator Counts**, **Total # in institution immunized prior to outbreak** and **Total # in affected area immunized prior to outbreak** fields are updated as appropriate.

3. Click **Save**. For cells in which no counts were entered, "0" will display after the screen has been saved.

### <span id="page-27-0"></span>**Table 2.2a: Summary Denominator Count Fields Required for Final Report**

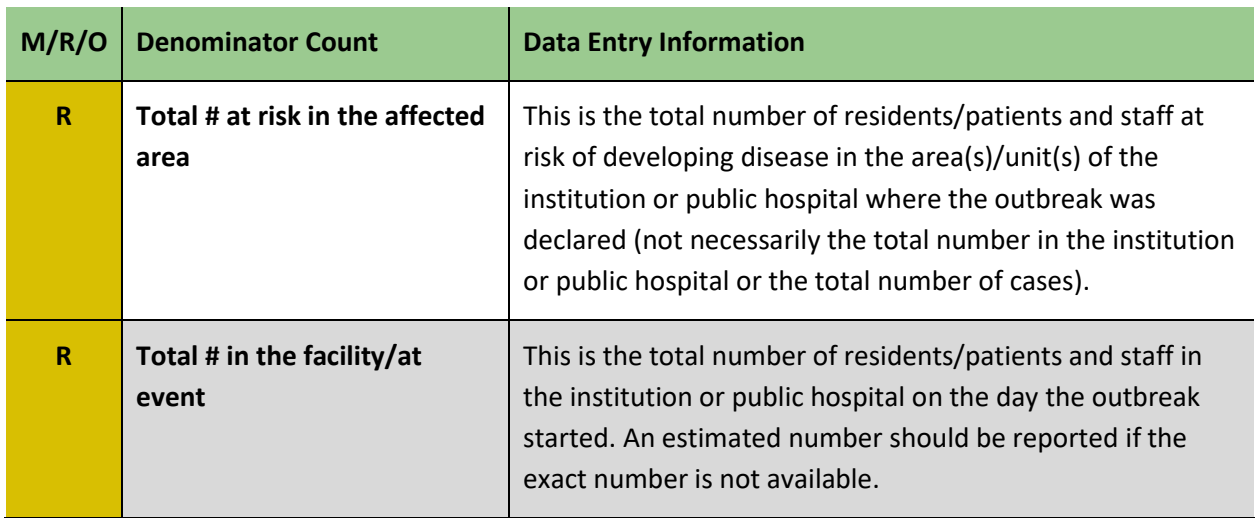

**Legend:**  $\bullet$  M = mandatory field;  $\bullet$  R = required field;  $\bullet$  O = optional field

### **Table 2.2b: Summary Numerator Count Fields Required for Final Report**

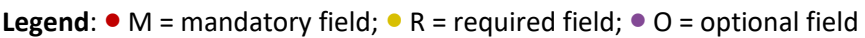

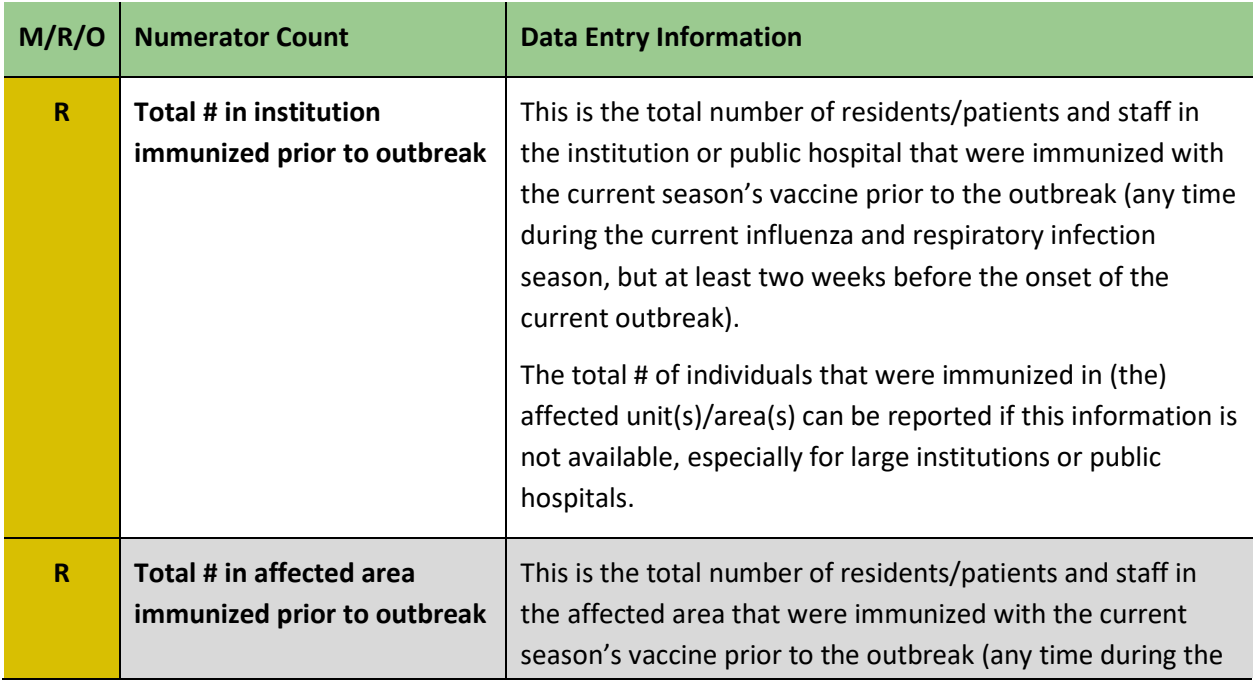

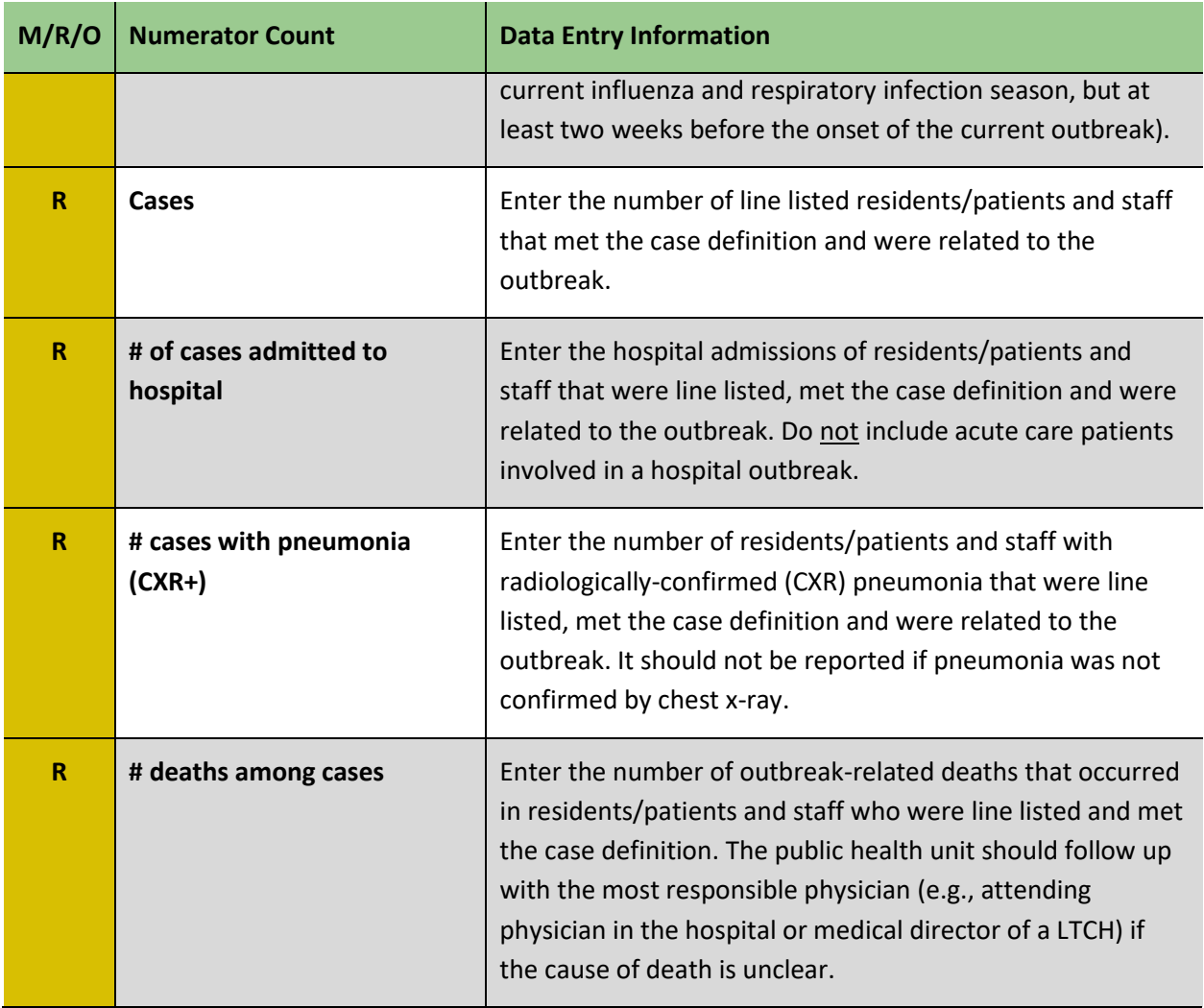

## **Table 2.2c: Summary Immunization Status Fields for Final Report of an Influenza or Combined Influenza Outbreak**

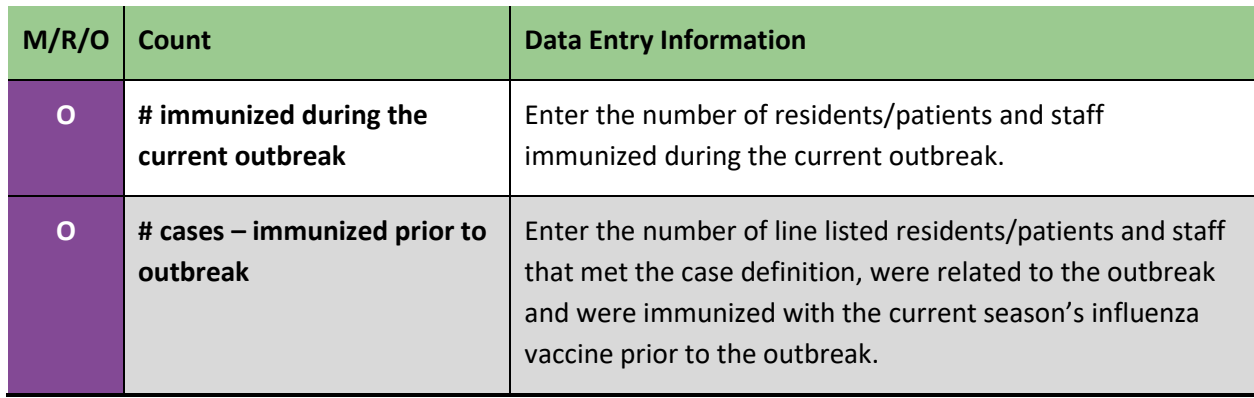

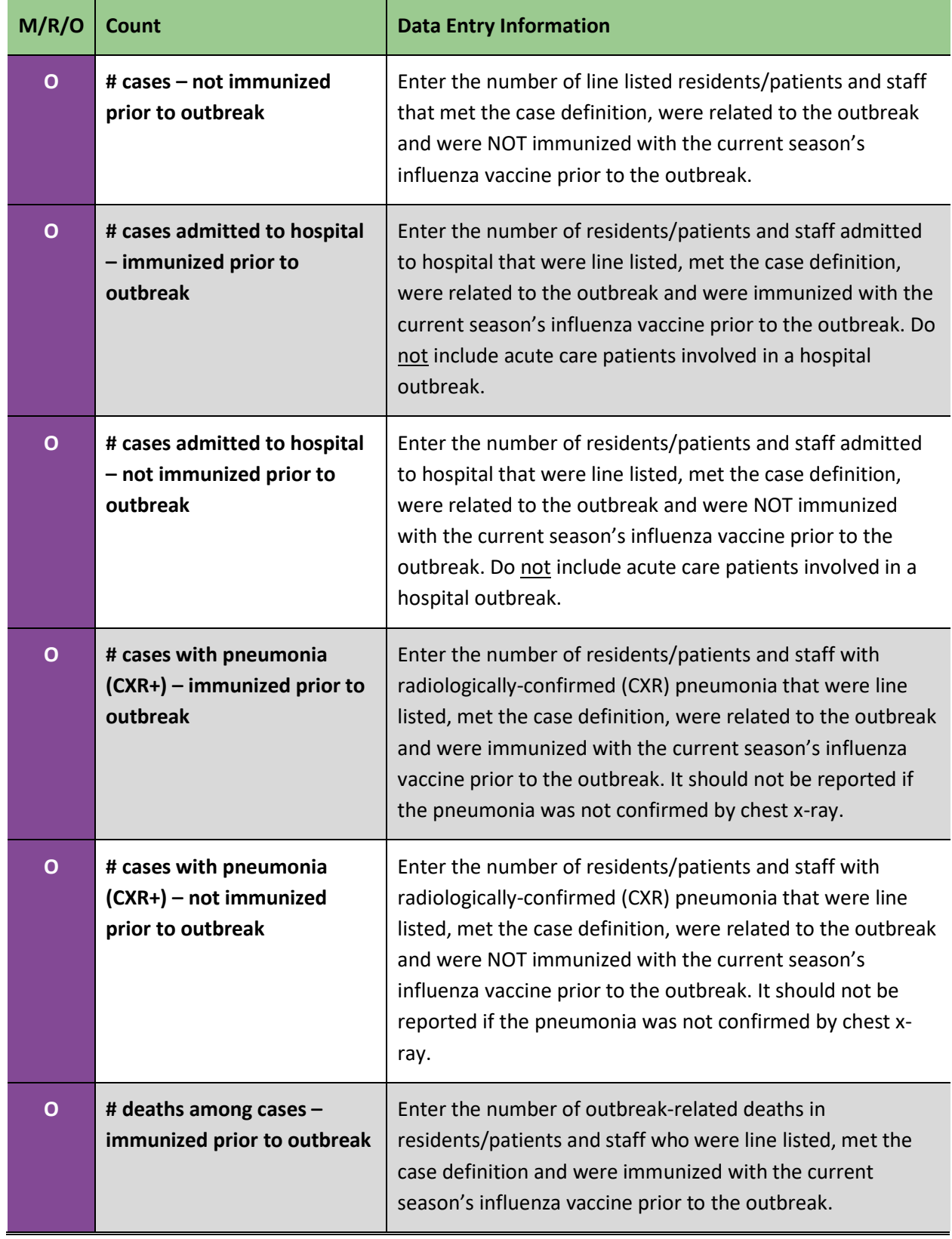

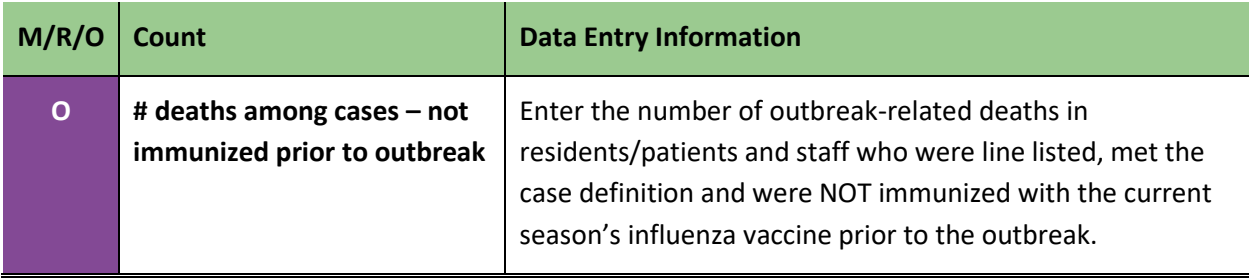

## **Table 2.2d: Summary Antiviral Use Fields for Final Report of an Influenza or Combined Influenza Outbreak**

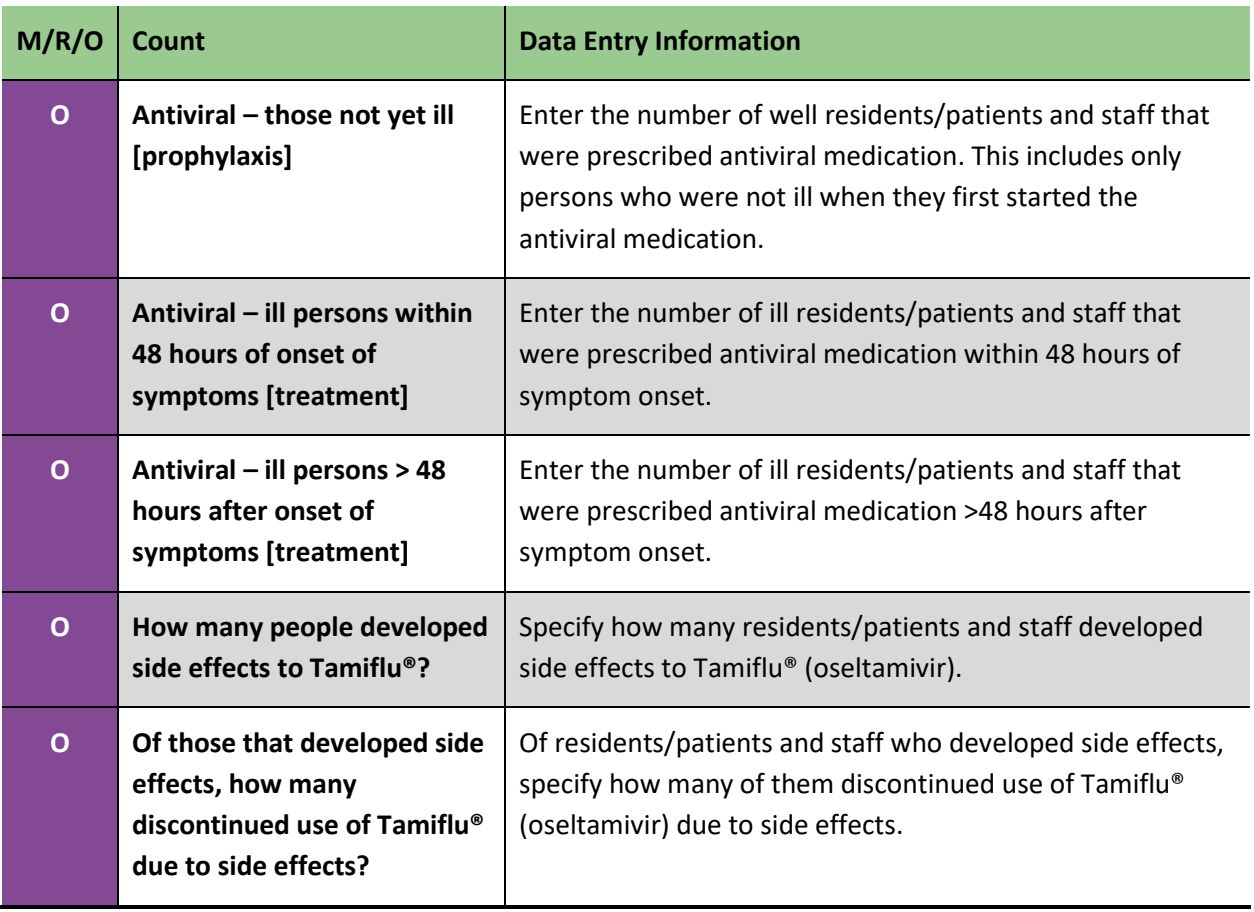

## <span id="page-31-0"></span>Questionnaire

Entering information in this screen is **optional.** This section captures information on policy issues and use of antivirals and treatments related to influenza or combined influenza outbreaks. **Public health units may complete this section at their discretion. If completing, preferentially collect and report on whether antivirals were administered.**

#### **Steps:**

1. Navigate to **Summary** > **Sum. Quest.** The *Outbreak Summary Questionnaire* screen displays.

2. Select **Yes** or **No** for each of the required questions outlined in [Table 2.3a.](#page-31-1) Enter the appropriate information indicated by the question (e.g., counts, free text) if not relevant.

3. Click **Save**.

### <span id="page-31-1"></span>**Table 2.3a: Summary Questionnaire – Fields for Influenza or Combined Influenza Outbreaks**

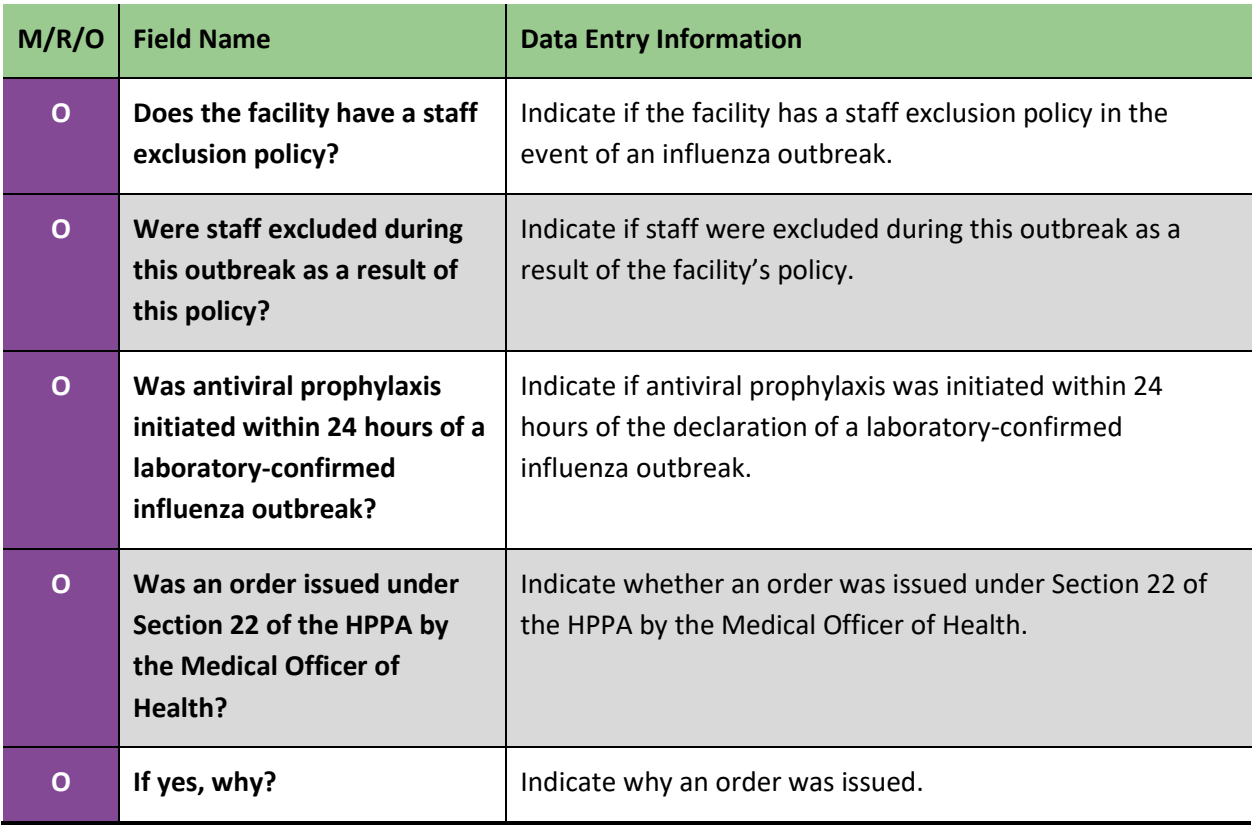

## **Table 2.3b: Summary Questionnaire – Immunization Fields Influenza or Combined Influenza Outbreaks**

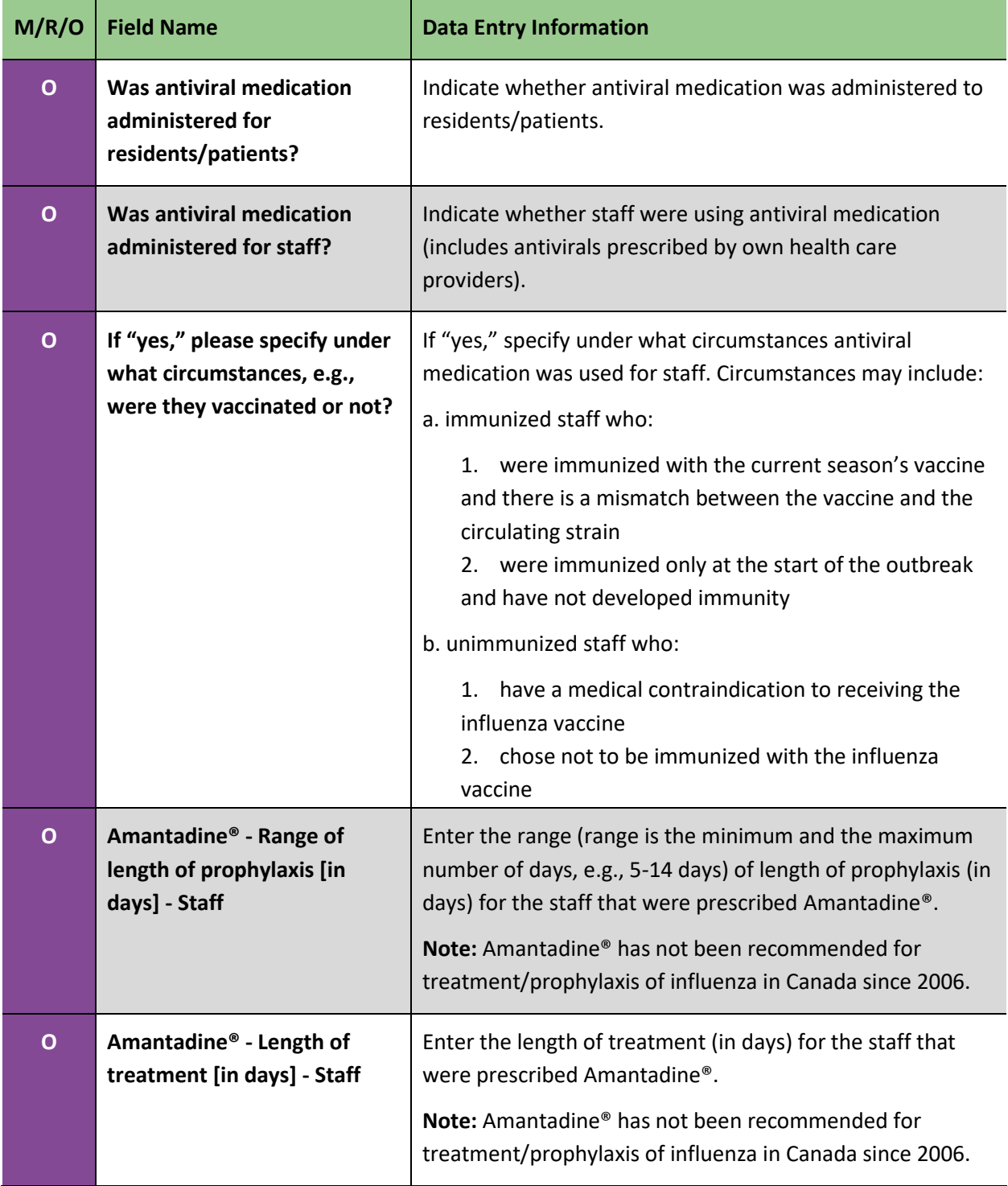

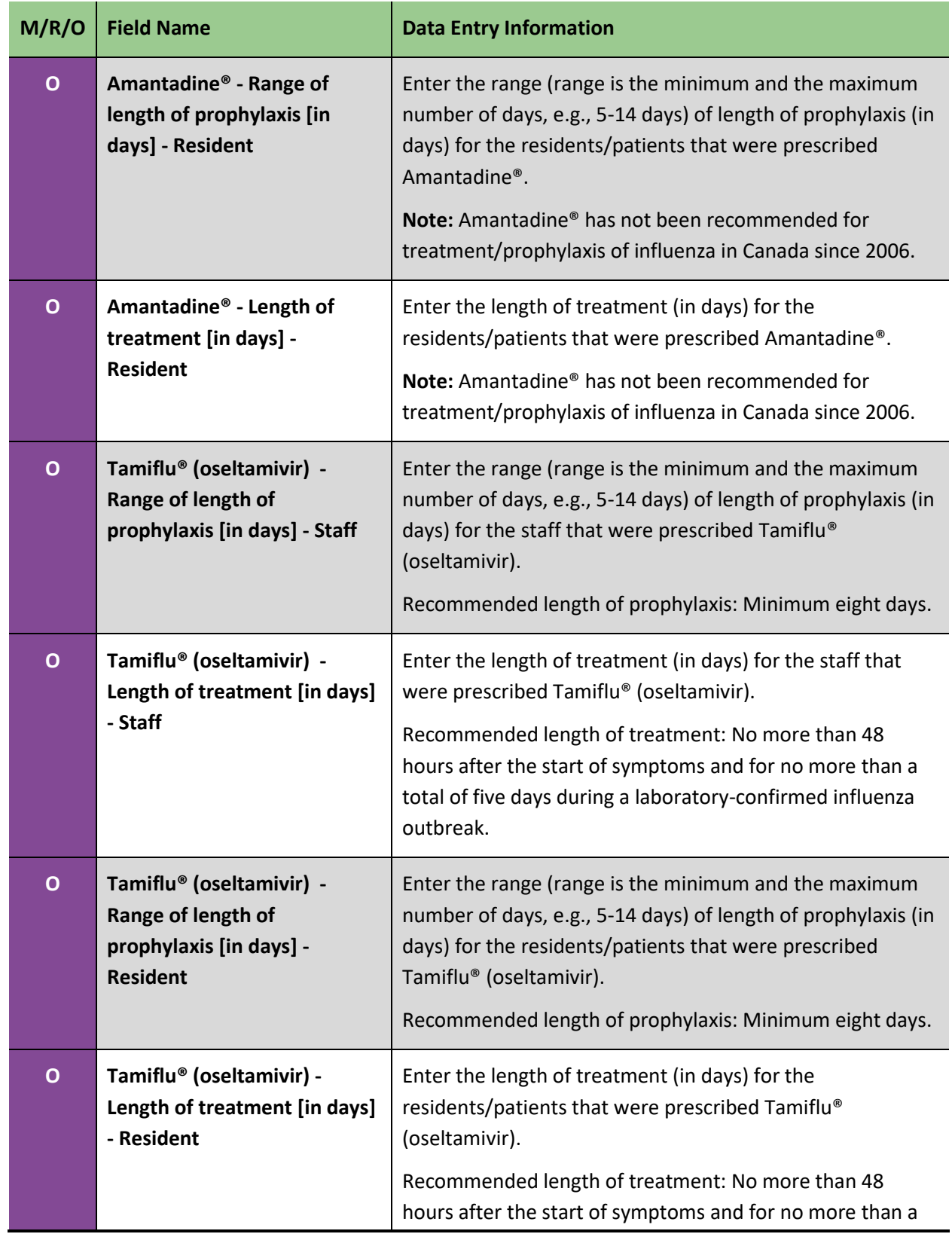

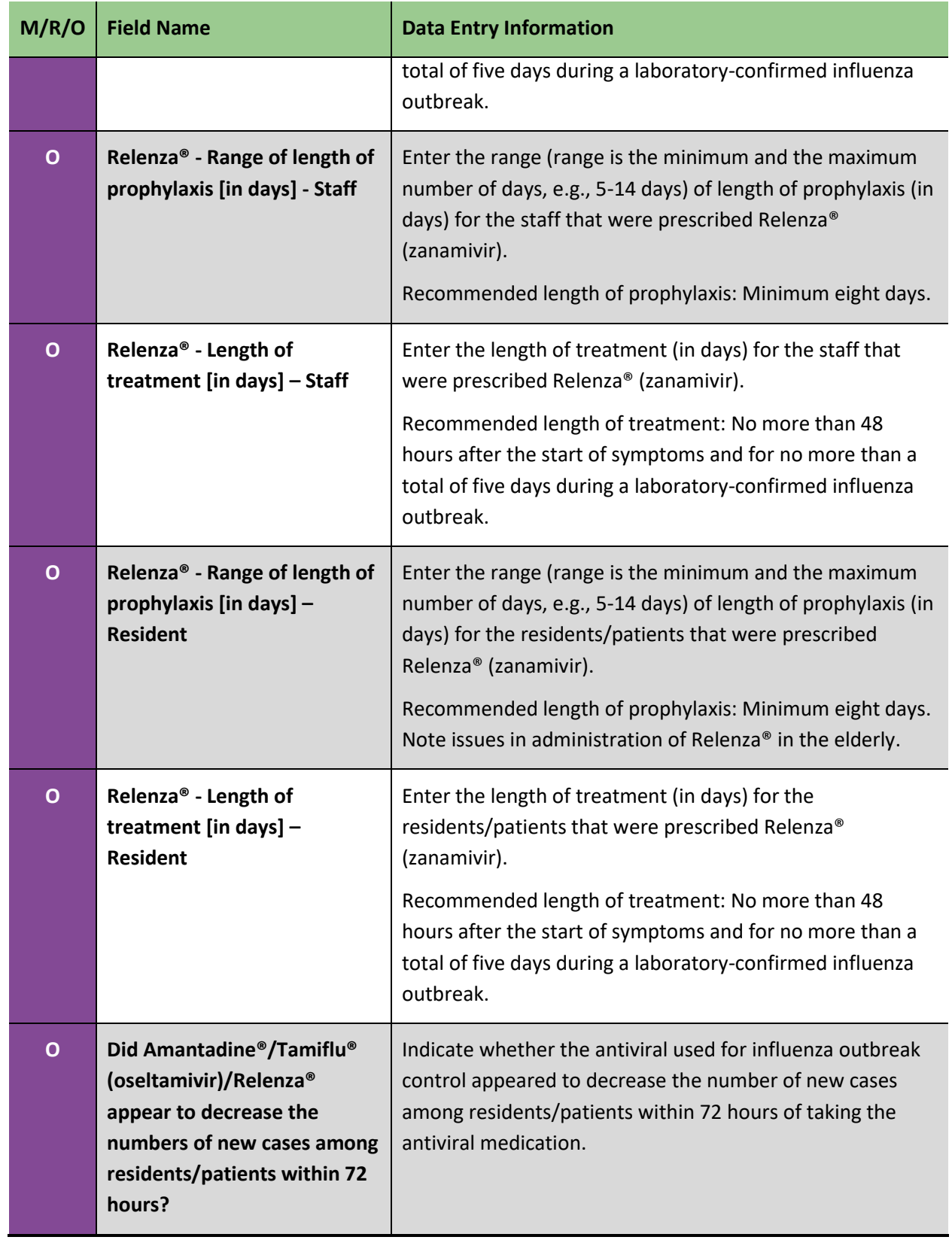

![](_page_35_Picture_165.jpeg)

### **Table 2.3c: Antiviral Use During a Non-Influenza Outbreak**

![](_page_36_Picture_102.jpeg)

![](_page_36_Picture_103.jpeg)

## <span id="page-37-0"></span>3.0 Entering Individual Cases

Please refer to the iPHIS User Guide for Influenza for detailed instructions on entering confirmed influenza cases into iPHIS. Refer to other disease-specific user guides, as appropriate.

Cases may be entered as part of the outbreak even when the **Detailed Tracking** checkbox is deselected (Summary Mode). Exposures at the outbreak level may also be entered; however, individual exposures and contacts cannot be entered.

Checking the **Detailed Tracking** box allows all information within Outbreak Management, including contacts, to be entered. All laboratory-confirmed cases of a reportable disease (e.g., influenza) must be entered and linked to the exposure created for the institution. Refer t[o Table 1.0.](#page-6-0)

**Users must enter case level data for laboratory-confirmed influenza outbreaks. Case level data do not need to be entered for outbreaks of non-reportable diseases.** 

**Exposures and contacts can be entered via Outbreak Management (see page 10) if the detailed tracking checkbox is checked.** 

## <span id="page-38-0"></span>4.0 Closing the Outbreak

When all reported cases have been entered, navigate to the *Outbreak Description* screen to close and confirm the outbreak, as follows:

- 1. Navigate to **Outbreak** > **Description**
- 2. Enter the values specified in [Table 2.4.](#page-38-1)
- 3. Click **Save**.

### <span id="page-38-1"></span>**Table 2.4: Detailed guide for closing an outbreak**

![](_page_38_Picture_180.jpeg)

**Legend:**  $\bullet$  M = mandatory field;  $\bullet$  R = required field;  $\bullet$  O = optional field

**Outbreak Status** must be changed back to OPEN in order to update any information after the outbreak has been closed.

## <span id="page-39-0"></span>Appendices

## <span id="page-39-1"></span>Appendix 1: Checklist of Mandatory and Required Fields for a Preliminary Report

#### **Outbreak Description**

- M Primary Health Unit
- M Outbreak Name
- R Outbreak Type
- M Outbreak Status
- M Status Date
- M Outbreak Classification
- M Classification Date
- R Onset Date/Time of Index Case
- M Contact Tracking Required
- M Primary Investigator
- M Disease Group
- M Disease
- R Agent/Disease Confirmed Status
- R Agent Type
- M Aetiologic Agent
- R Subtype
- R Primary Disease
- R Outbreak Comments

#### **Reporting Info**

R – Reported Date

#### **Symptoms**

- M Symptom Name
- R Active
- R Defining Symptom

#### **Exposures**

- M Exposure Level
- M Exposure Type
- M Exposure Name
- M Health Unit Responsible
- M Earliest Exposure Date/Time
- M Country
- M Province
- R Street Number
- R Street Name
- R Street Type
- M City
- R Postal Code
- R Exposure Setting
- R Exposure Setting Type

#### **Summary Roles**

- R Residents or Patients
- R Staff

#### **Summary Counts**

- $R$  Total # in the facility/at event
- R Total # at risk in the affected area
- R Total # in institution immunized
- prior to outbreak
- R Cases
- R Total # of cases admitted to hospital
- $R$  Total # of cases pneumonia (CXR+)
- R Total # deaths among cases

## <span id="page-40-0"></span>Appendix 2: Determining Single vs. Multiple Respiratory Infection Outbreaks

## <span id="page-40-1"></span>Consider as a single outbreak if:

Cases appear on another area/unit **before** a period of eight days has expired between the onset of symptoms in the last case on the initial area/unit and onset of symptoms in the first case on the newly affected area(s)/unit(s);

### **OR**

The affected areas/units **share staff**. This includes medical staff (nurses, physicians) and support staff (housekeeping, etc.) and/or affected residents/patients have contact with individuals in other affected areas/units.

## <span id="page-40-2"></span>Declare two separate outbreaks in the same institution if:

Cases appear on another area/unit **after** a period of eight days has expired between the onset of symptoms in the last case on the initial area/unit and onset of symptoms in the first case on the newly affected area(s)/unit(s);

### **OR**

The affected areas/units DO NOT SHARE STAFF. This includes medical staff (nurses, physicians) and support staff (housekeeping, etc.) and/or affected residents/patients do not have contact with individuals in other affected areas/units.

## <span id="page-41-0"></span>Appendix 3: Checklist of Mandatory and Required Fields for a Final Report

#### **Outbreak Description**

- M Primary Health Unit
- M Outbreak Name
- R Outbreak Type
- M Outbreak Status
- M Status Date
- M Outbreak Classification
- M Classification Date
- R Onset Date/Time of Index Case
- M Contact Tracking Required
- M Primary Investigator
- M Disease Group
- M Disease
- R Agent/Disease Confirmed Status
- R Agent Type
- M Aetiologic Agent
- R Subtype
- R Primary Disease

#### **Reporting Info**

R – Reported Date

#### **Symptoms**

- M Symptom Name
- R Active
- R Defining Symptom

#### **Exposures**

- M Exposure Level
- M Exposure Type
- M Exposure Name
- M Health Unit Responsible
- M Earliest Exposure Date/Time
- M Country
- M Province
- R Street Number
- R Street Name
- R Street Type
- $M City$
- R Postal Code
- R Exposure Setting
- R Exposure Setting Type

#### **Summary Roles**

- R Residents or Patients
- R Staff

#### **Summary Counts**

- $R$  Total # in the facility/at event
- R Total # at risk in the affected area
- R Total # in institution immunized
- prior to outbreak
- R Cases
- R Total # of cases admitted to hospital
- $R$  Total # of cases pneumonia (CXR+)
- $R$  Total # deaths among cases

## <span id="page-42-0"></span>Document History

### **Table 1. History of Revisions**

![](_page_42_Picture_156.jpeg)

**Public Health Ontario**  480 University Avenue, Suite 300 Toronto, Ontario M5G 1V2 647.260.7100 [communications@oahpp.ca](mailto:communications@oahpp.ca) **[publichealthontario.ca](http://www.publichealthontario.ca/)**

![](_page_43_Picture_1.jpeg)